## **ИНСТРУКЦИИ VBA**

T

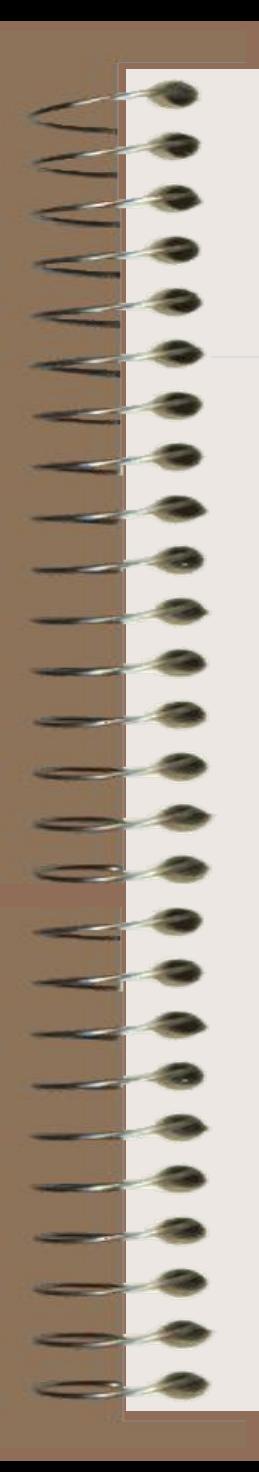

#### **Инструкции комментариев**

Используются для вывода текста сообщений. Могут начинаться с ключевого слова REM или с апострофа '.

Например: Rem Описание переменных или ' Описание переменных

## **Обратите внимание!**

Комментарии с апострофом видны на экране монитора и печатаются на бумаге при распечатке листинга.

Комментарии с ключевым словом Rem видны на экране, но отсутствуют в листинге!

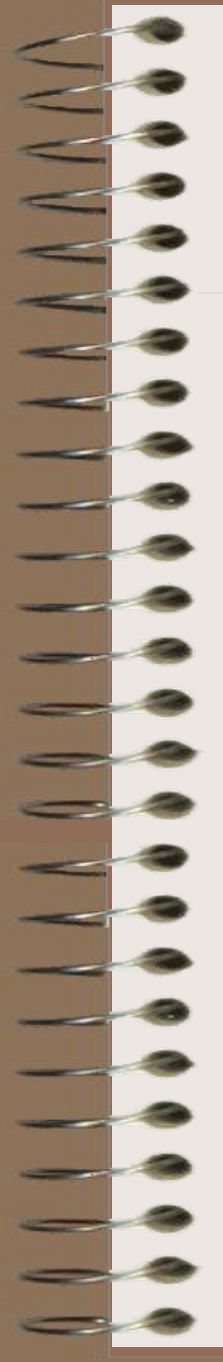

## Инструкции (операторы) присваивания

Синтаксис оператора для переменных:

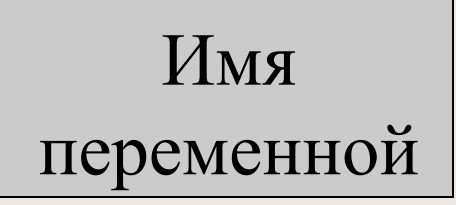

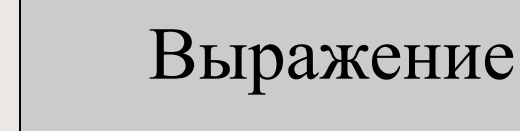

Вычисляется значение выражения в правой оператора, и результат присваивается части переменной, стоящей в левой части.

 $X = 3.14$ Например:  $Y = Cos(X) + 0.15$  $Z = Y^{\wedge}6$ 

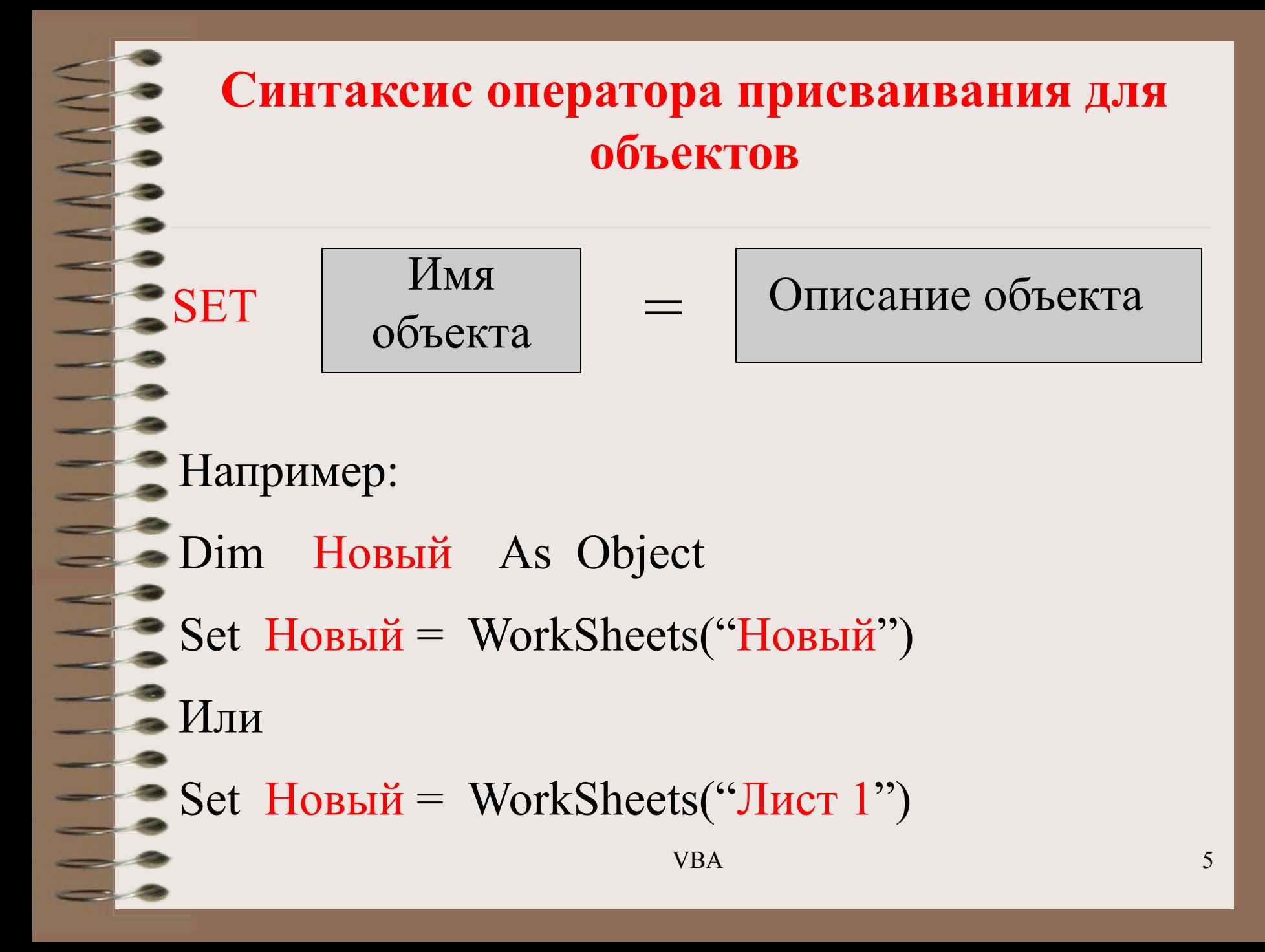

## ВСТРОЕННЫЕ ДИАЛОГОВЫЕ ОКНА

 $\begin{array}{c} \begin{array}{c} \end{array} & \begin{array}{c} \end{array} & \begin{array}{c} \end{array} & \begin{array}{c} \end{array} & \begin{array}{c} \end{array} \end{array}$ 

6

В проектах VBA имеются две разновидности диалоговых окон:

окно сообщений;

окно ввода.

Окно сообщений работает с функцией **MsgBox** и выводит простейшие сообщения для пользователя.

 Окно ввода работает с функцией **InputBox** и обеспечивает ввод информации

## **Функция InputBox**

Выводит на экран диалоговое окно, содержащее сообщение и поле ввода.

Устанавливает режим ожидания ответа.

Имеет синтаксис:

 **InputBox(Сообщение, Заголовок, Текст по умолчанию)**

**Сообщение** – максимальная длина 1024 символа.  $\Pi$ еренос – клавиша Enter.

**Заголовок** – выражение, которое отображается в верхней строке окна. Если этот аргумент опущен, в строке будет имя приложения, например, Microsoft Excel.

**Текст по умолчанию** – выражение,

отображаемое в поле ввода, если пользователь не введет другую строку. Если аргумент опущен, поле ввода отображается пустым.

## Например, оператор Результат = InputBox("Введите число от 1 до 3", "Пример", "1")

выведет на экран окно

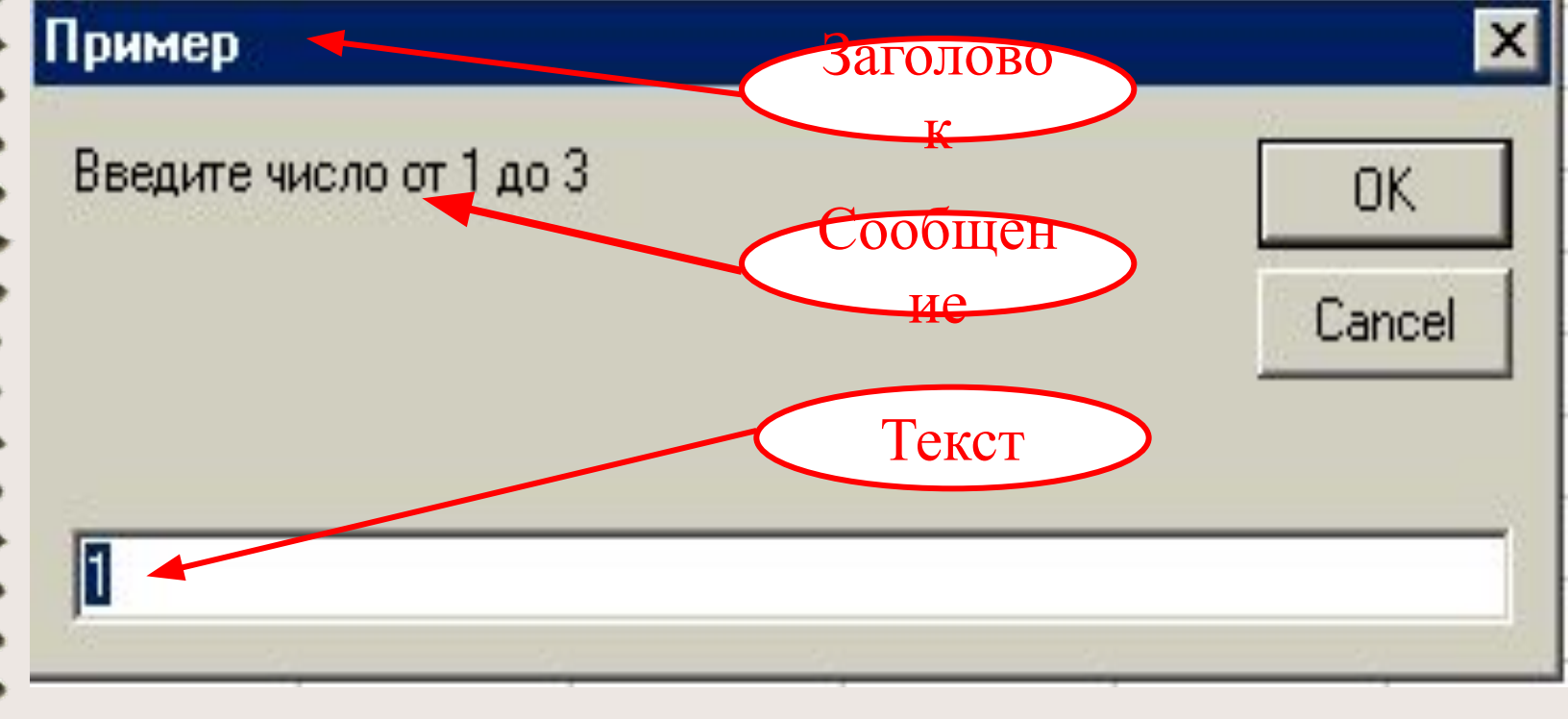

#### При вводе программы

Public Sub  $\pi()$ Результат = InputBox ("Введите число от 1 до 3") End Sub

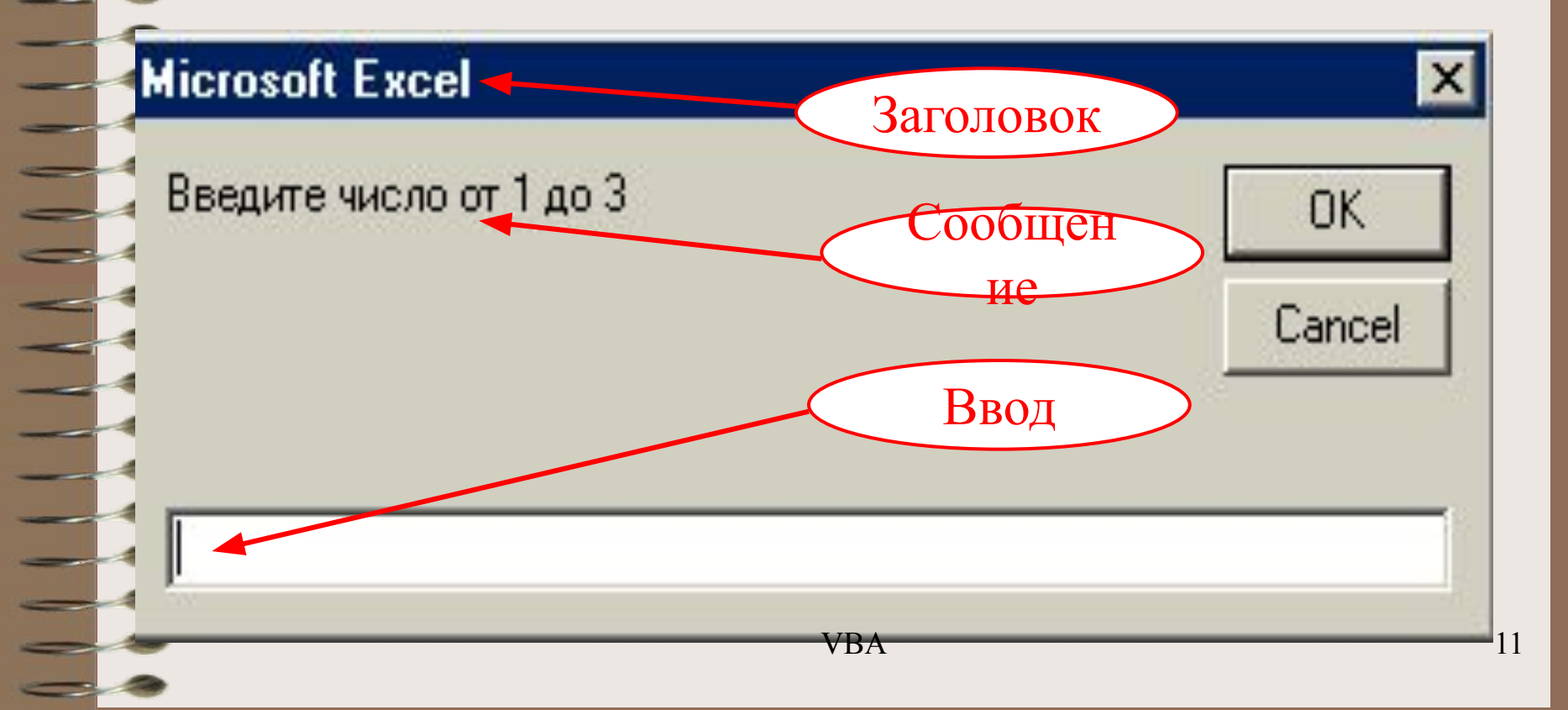

## **Функция MsgBox**

- Выводит на экран диалоговое окно, содержащее сообщение.
- Устанавливает режим ожидания нажатия пользователем кнопки.
- Позволяет помещать в окне различные кнопки.
	- Возвращает значение типа **Integer**, указывающее, какая кнопка была нажата.

Например, оператор Ответ = MsgBox("Обнаружена ошибка. Продолжить?", VbYesNo"Пример2") выведет окно

Пример 2 Обнаружена ошибка. Продолжить? Нет

**VBA** 

## **Пример**

Программа для организации диалога с пользователем.

- 1. Откроем Excel.
- 2. Сервис Макрос редактор VBA.
- 3. Insert Module (Вставка Модуль).
- 4. Insert Procedure (Вставка Процедура).
- 5. Ввести имя программы Диалог Ок.
- 6. Ввести текст программы.

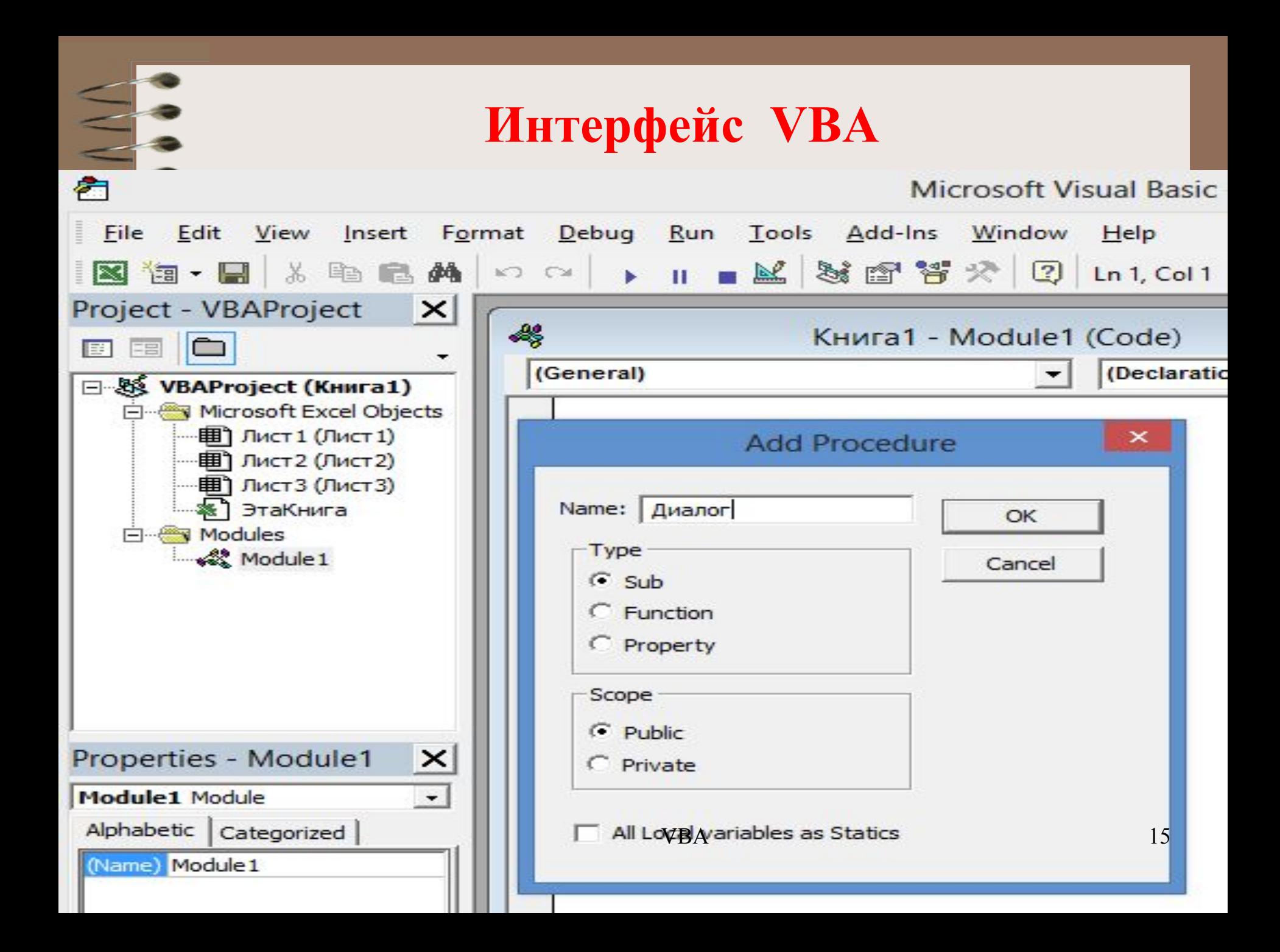

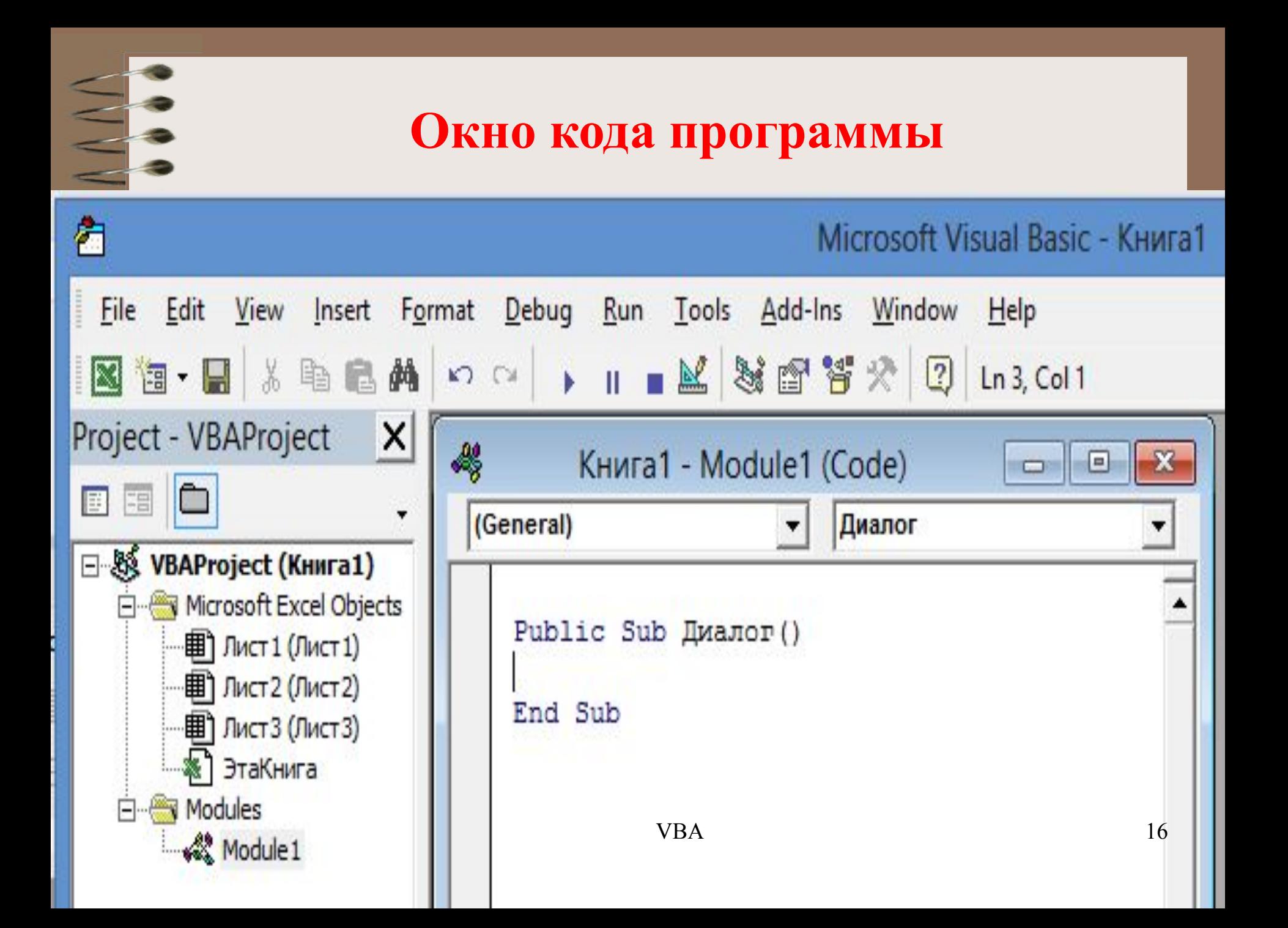

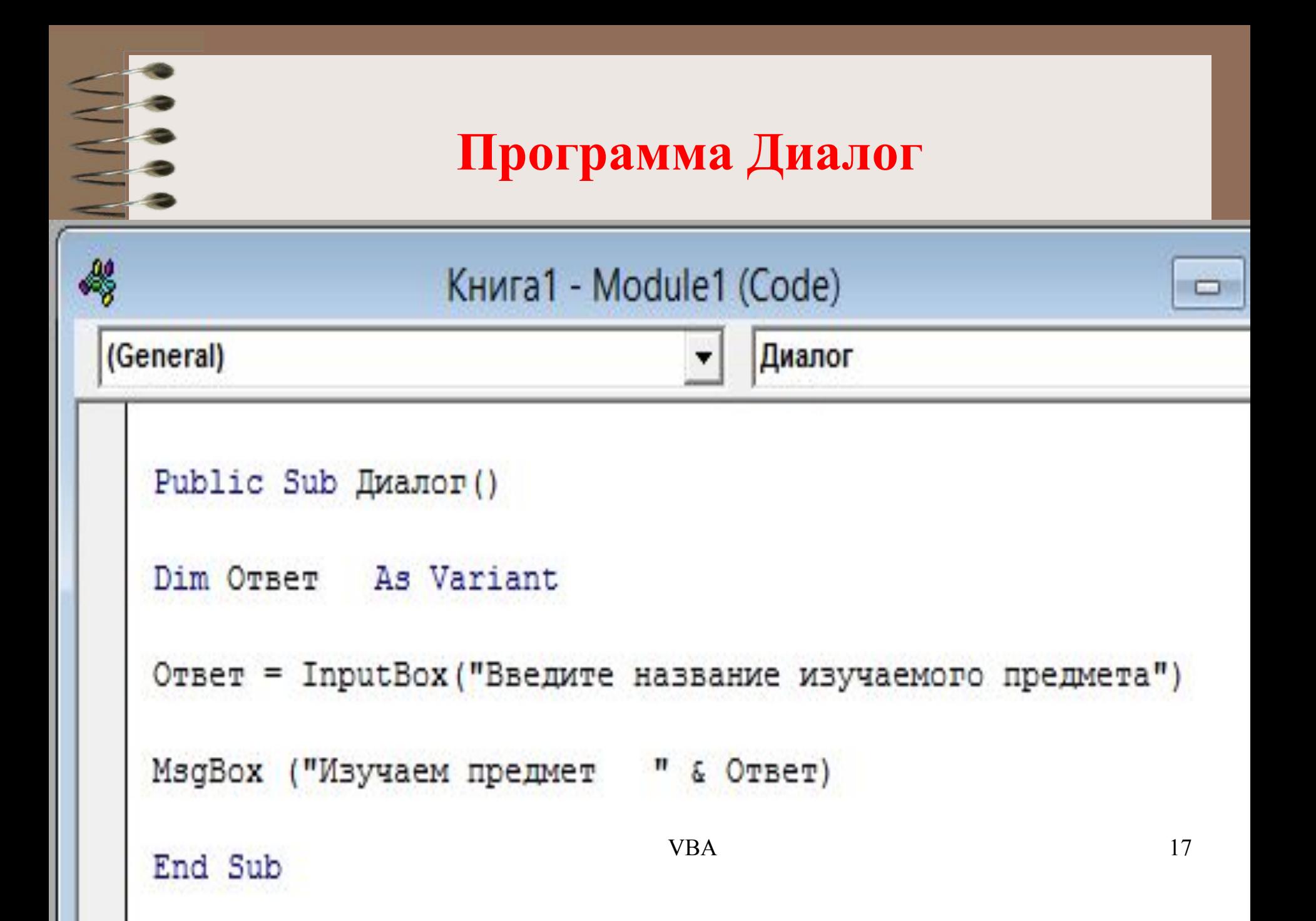

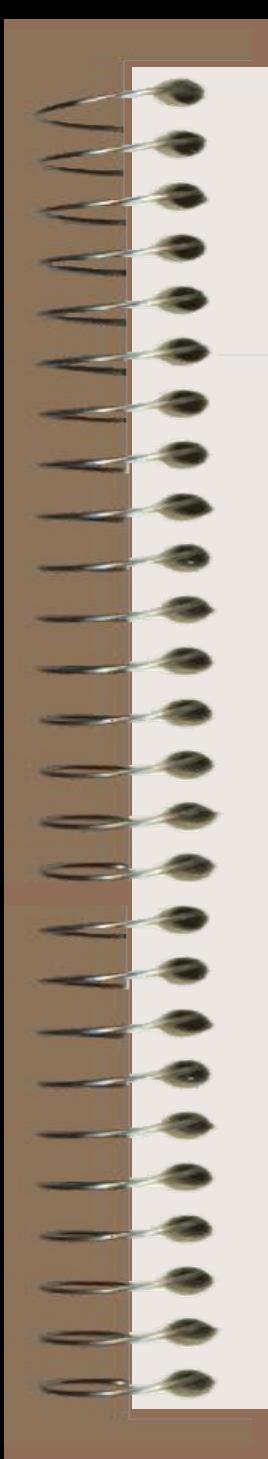

#### **Запуск программы на выполнение кнопка F5**

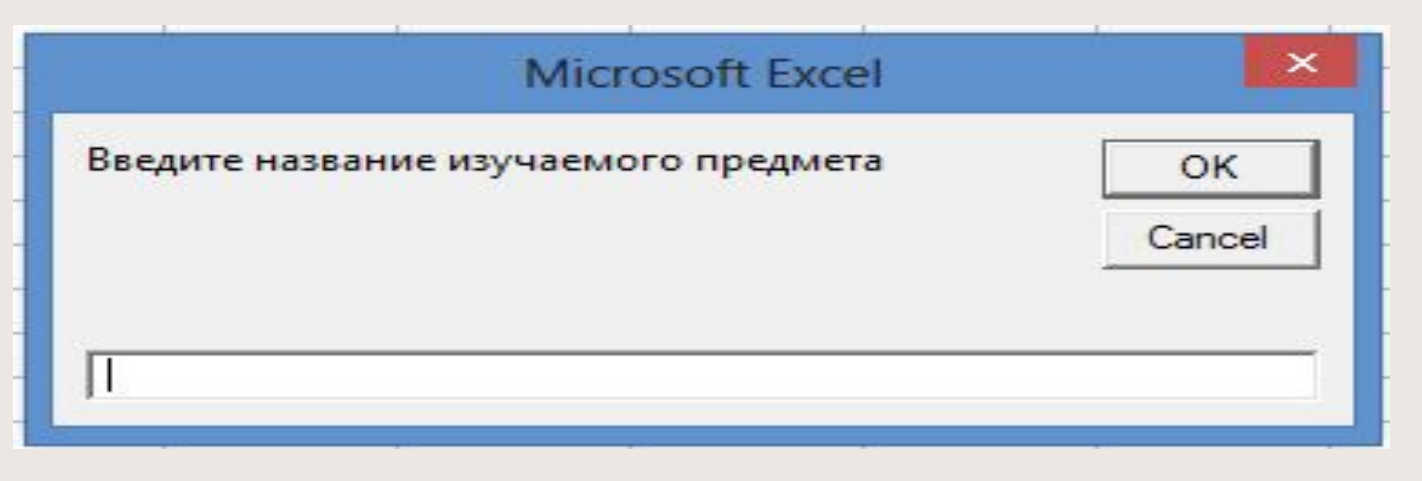

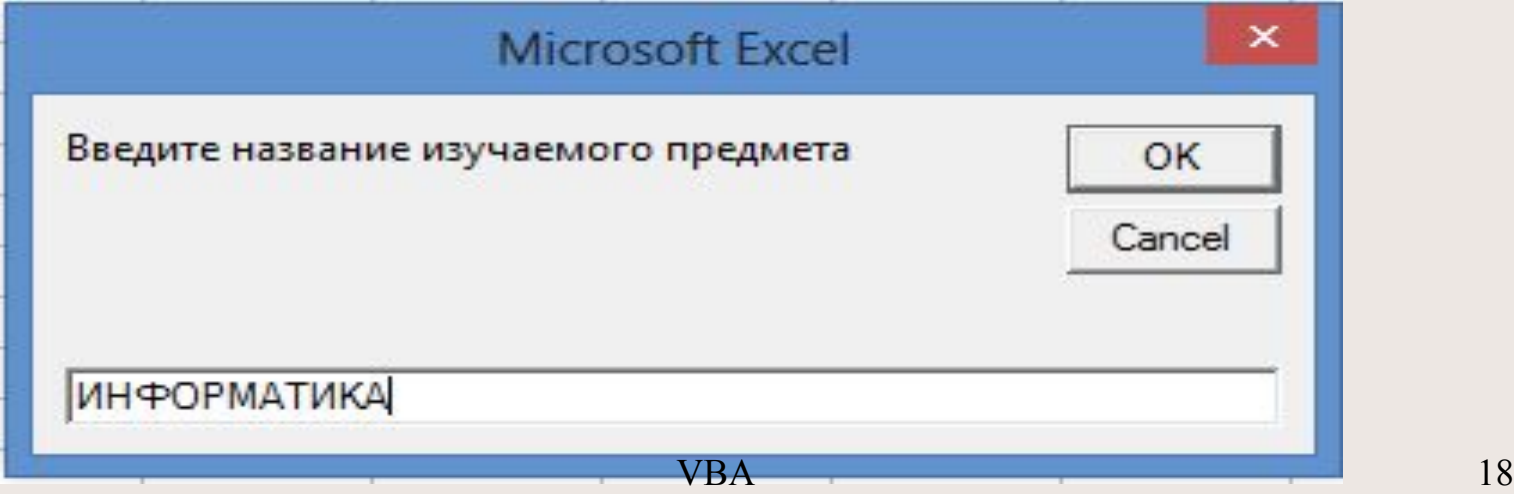

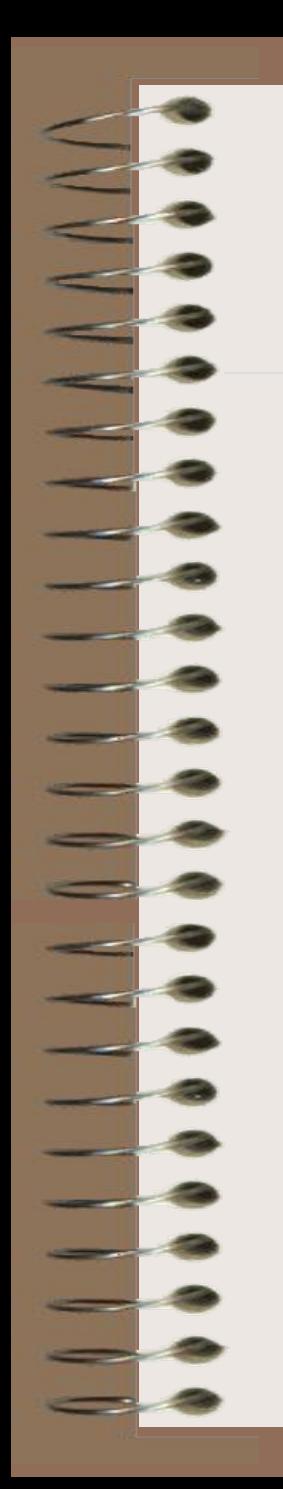

#### **Результат работы программы**

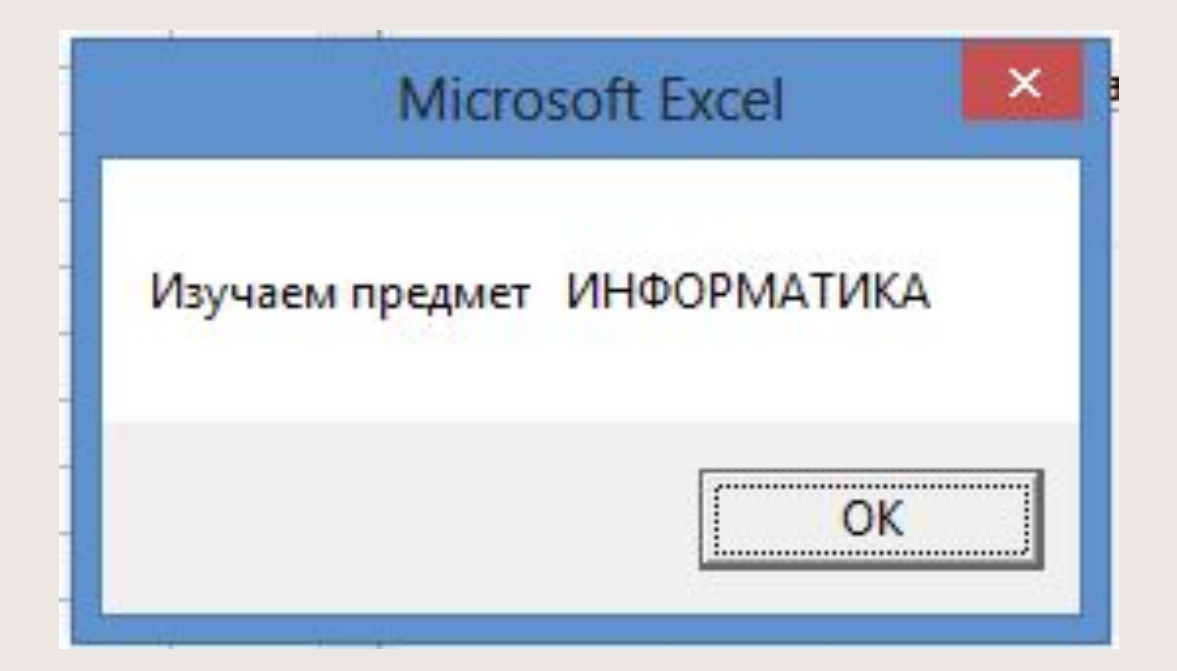

**3.4. Инструкции управления порядком выполнения команд (операторы перехода и выбора)**

 В VBA три типа операторов: ❖ Оператор безусловного перехода; ❖ Оператор условного перехода; Оператор выбора.

#### Оператор безусловного перехода **GoTo** (Перейти к...)

Имеет синтаксис: GoTo <Merka оператора>

Задает переход на указанную строку внутри программы.

 $X=12$ Например:

 $Y = X^{\wedge}2$ 

GoTo M1

M1 VBStop

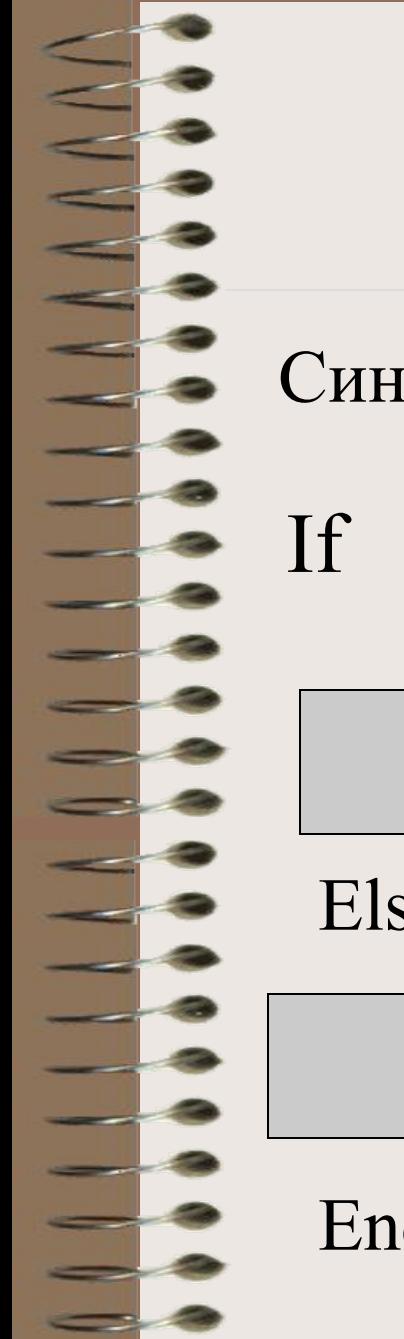

## **Оператор условного перехода If (если) Then (то) Else (иначе)**

Синтаксис оператора:

условие Then

Операторы 1

Else

Операторы 2

End If

Оператор **If** работает так:

 Если условие **выполняется (ИСТИНА)** – переход к **Операторам 1,**

 в противном случае **(ЛОЖЬ)** – переход к **Операторам 2.**

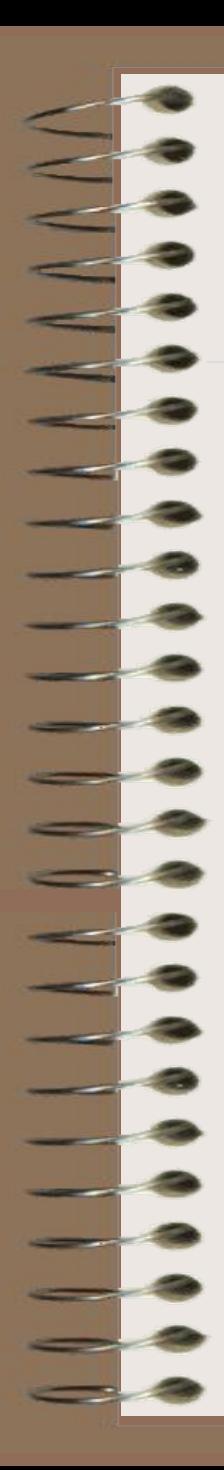

## Например, фрагмент программы: Public Sub PRIM1() Dim X As Integer, Y As Integer  $X = 3$ If  $X < 0$  Then  $Y = 2 * X$ Else  $Y = X \wedge 2$ End If  $MsgBox$  ("Y=" + Str(Y)) End Sub вычислит результат: **VBA**

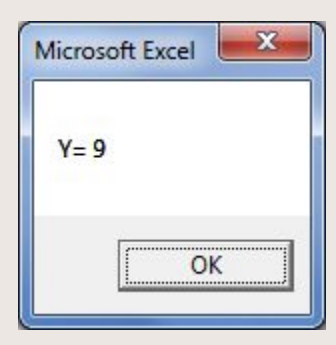

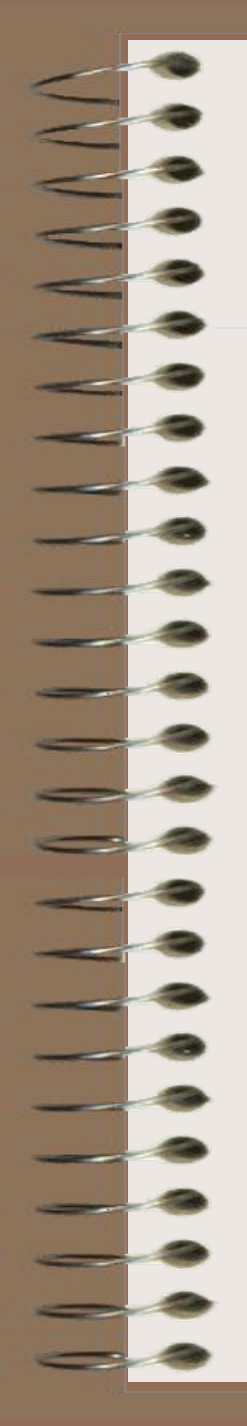

Фрагмент программы Dim T As Integer, Z As Integer  $T = -5$ If  $T < 0$  Then  $Z = 3+T$ Else  $Z = T^3$ End If  $MsgBox("Z= " & Z)$ End Sub выведет диалоговое окно:

**VBA** 

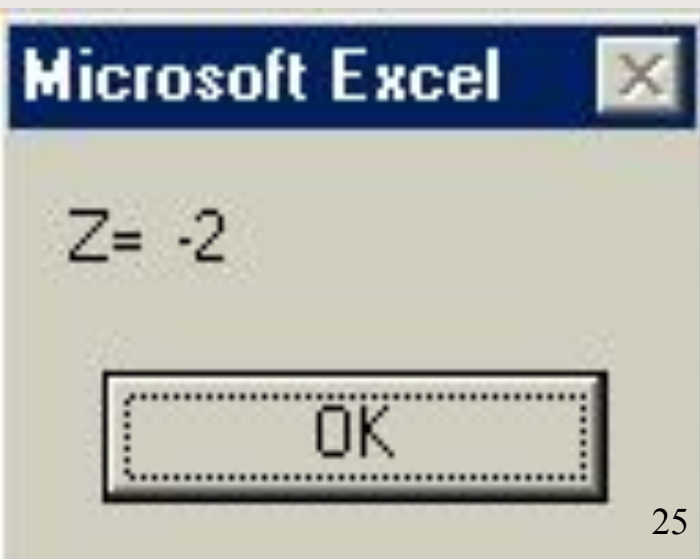

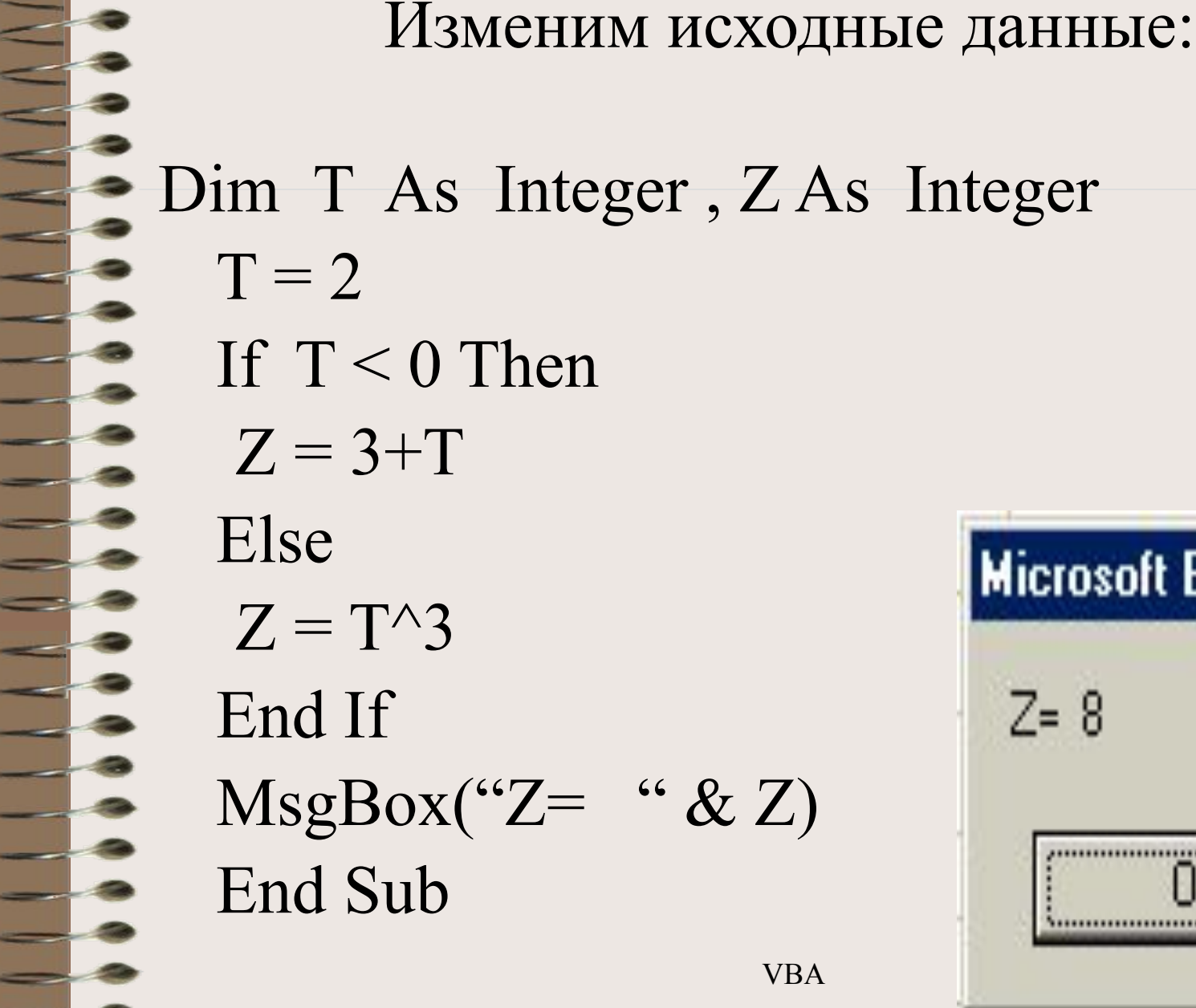

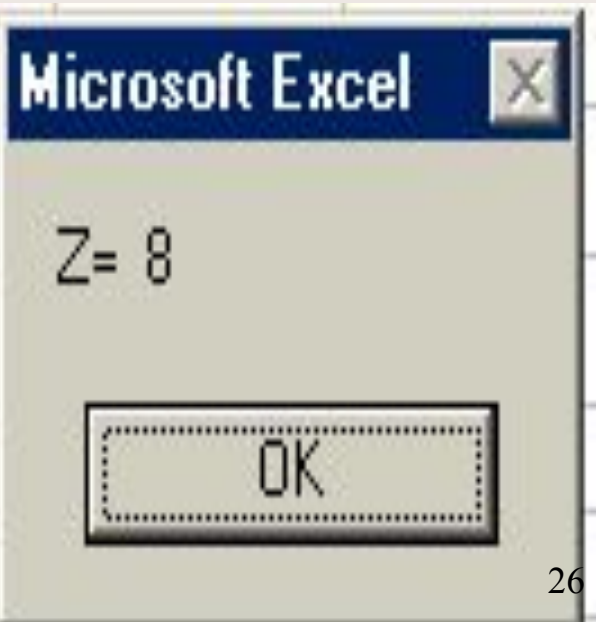

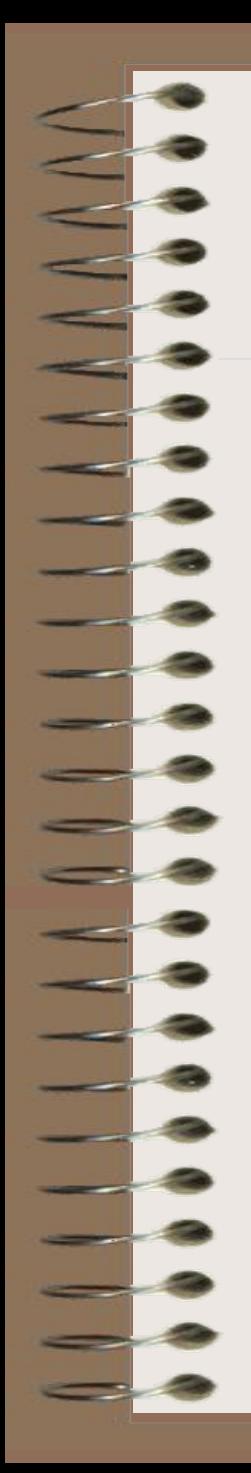

Самостоятельно определить результат работы фрагмента программы

Dim X As Integer, Z As Integer  $X=10$ 

If  $X > 7$  Then

 $Z = 4*X$ 

Else

$$
Z=4+X
$$

End If MsgBox(" $Z$ = " & Z) End Sub

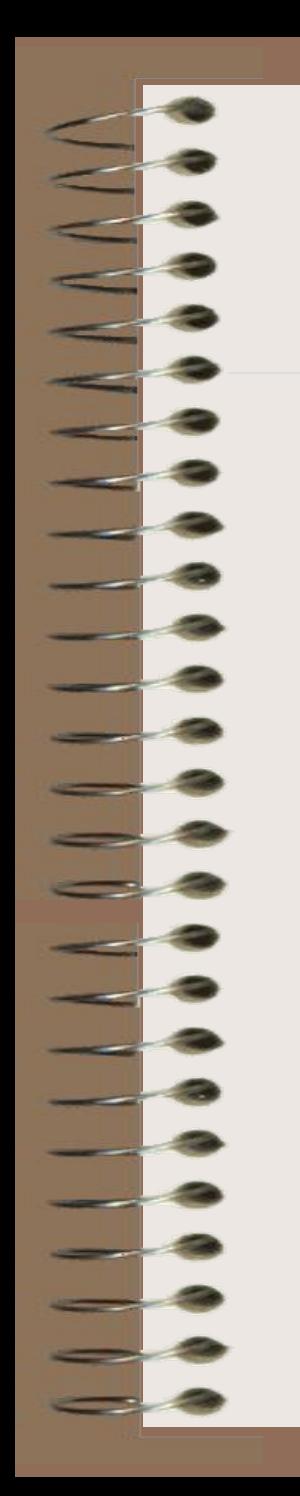

#### Результат работы программы

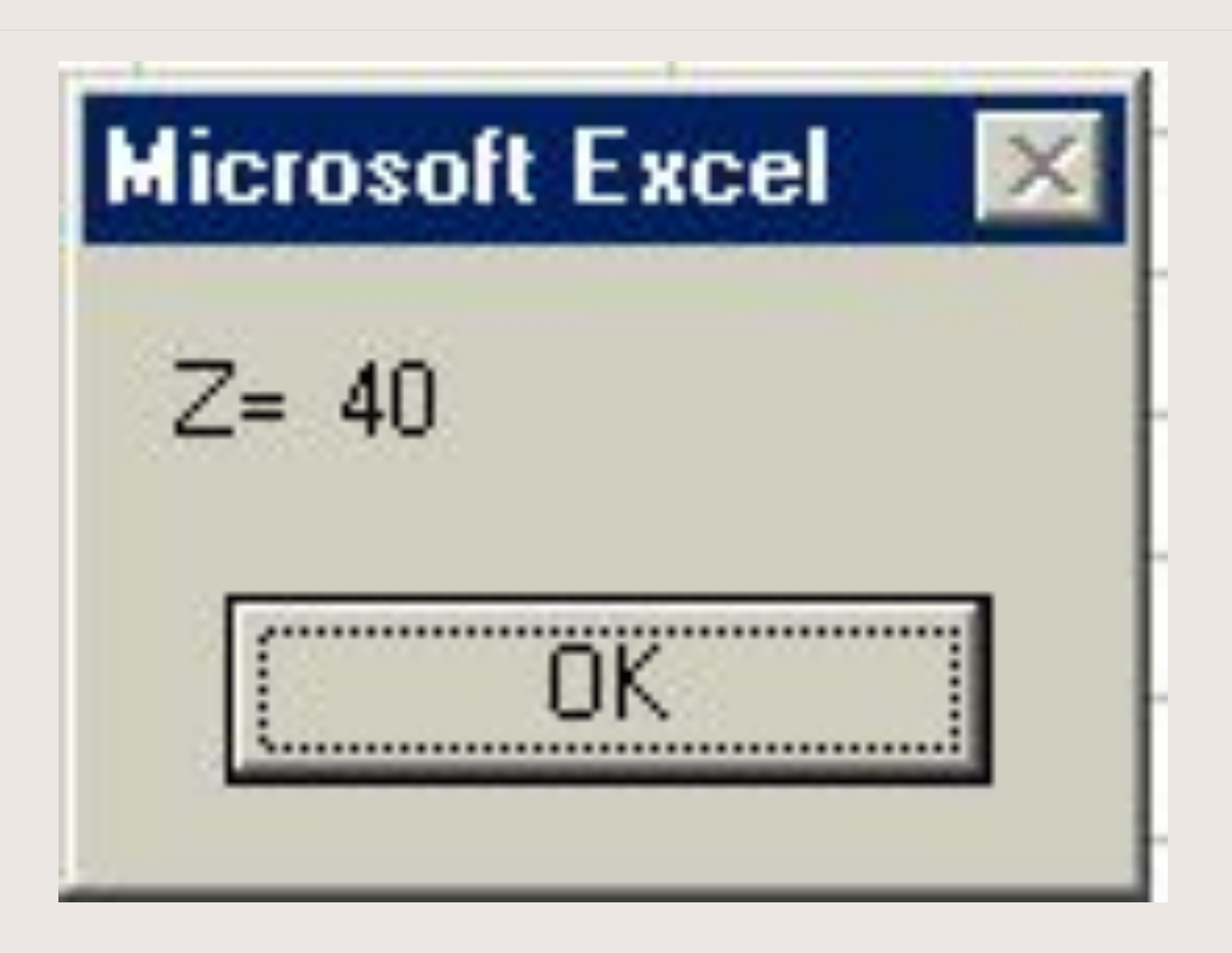

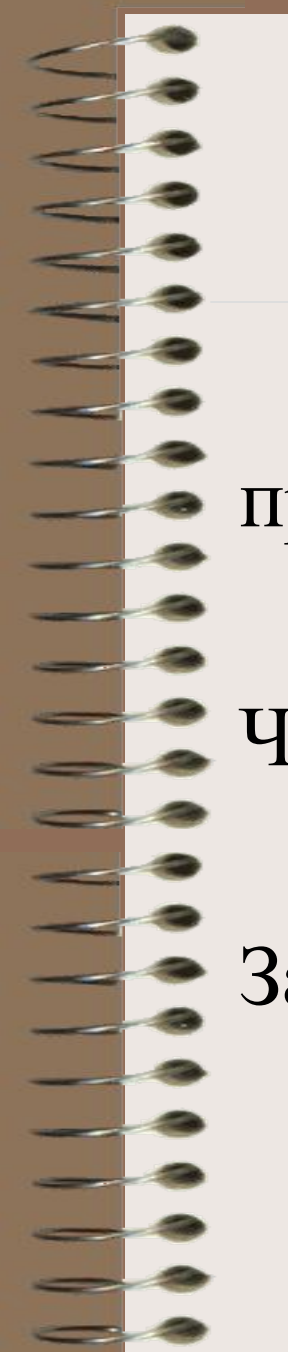

#### **Чтение-запись данных из ячейки ЭТ**

При обращении к ячейкам ЭТ применяют ключевое слово Range("АдресЯчейки") Чтение из ЭТ:  $X= Range("C15")$ Запись в ЭТ: Range("А10")=В

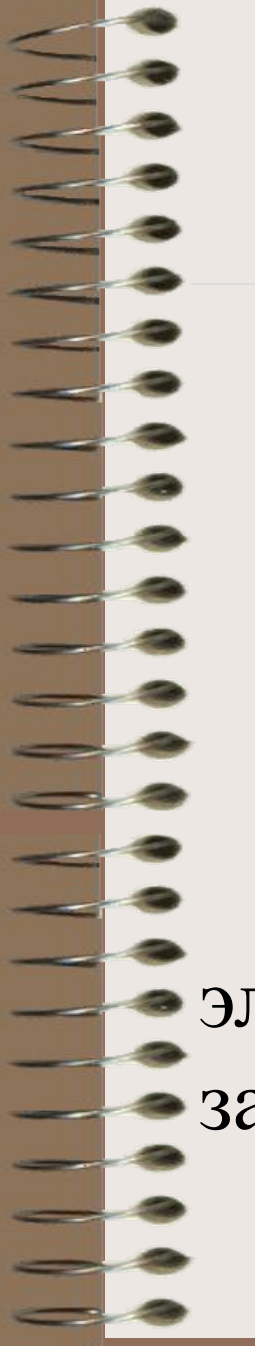

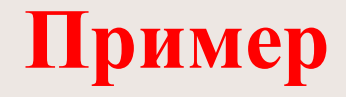

#### Вычислить:

# $Y = \begin{cases} X^3, e c \pi u & X \leq 0 \\ CosX, e c \pi u & X > 0 \end{cases}$

Значение X прочитать из ячейки С7 электронной таблицы, а результат  $\sim$ записать в ячейку F8 того же листа ЭТ.

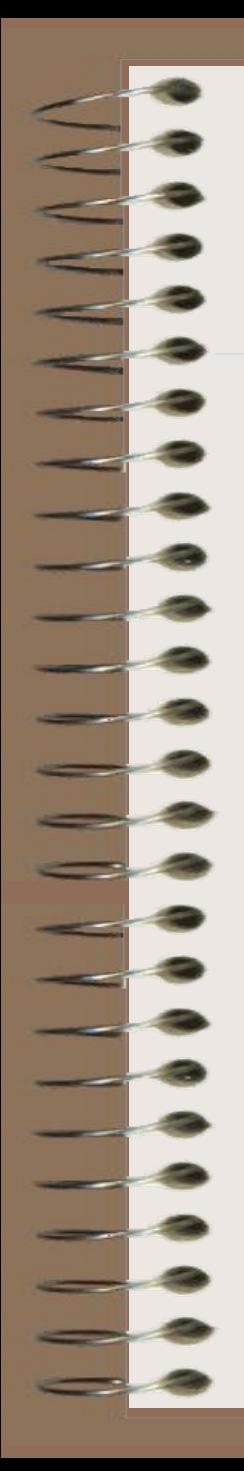

## **Решение**

- 1. Запустить Excel.
- 2. Ввести в ячейку С7 число –3.
- 3. Сервис Макрос Редактор Visual Basic.
- 4. Insert Module.
- 5. Insert Procedure.
- 6. Ввести имя программы **Ветвь**.
- 7. Ввести текст программы в окно кода:

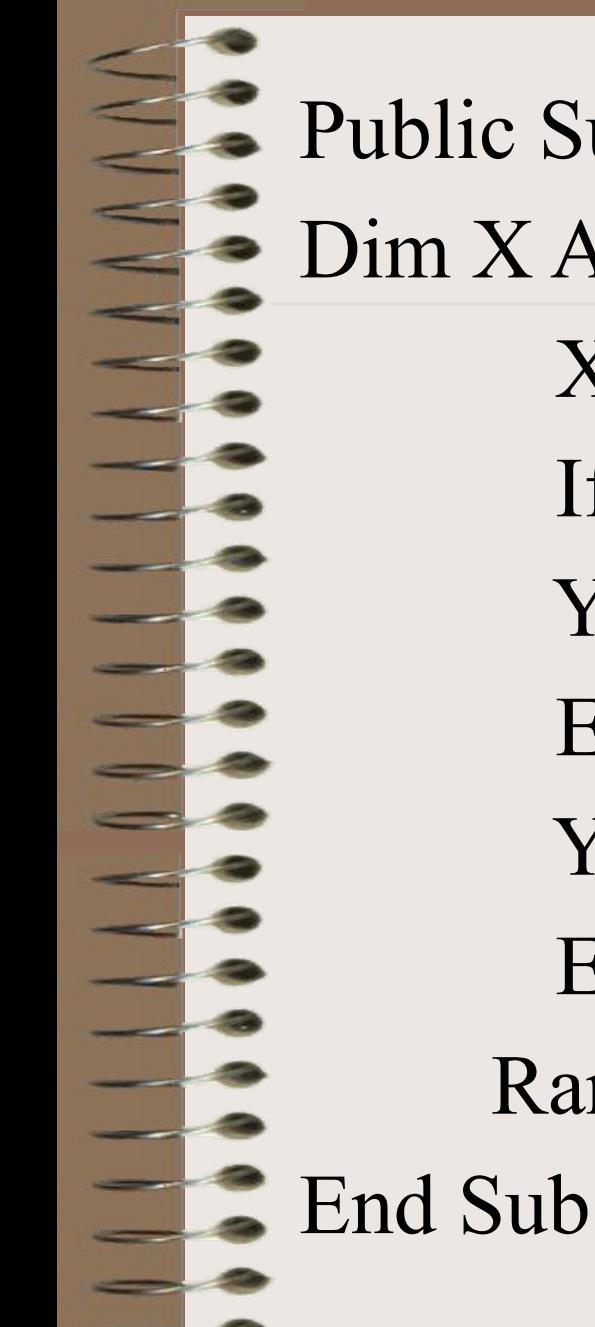

## $VBA$  32 Public Sub PRIM () • Dim X As Integer, Y As Integer  $X = Range("C7")$ If  $X < 0$  Then  $Y = X \wedge 3$  Else  $Y = \text{Cos}(X)$  End If  $Range("F8") = Y$

8. Запустить программу на вычисление (F5).

9. Перейти на лист Excel для проверки работы программы (Щелчок по Microsoft Excel на Панели задач). Результат:

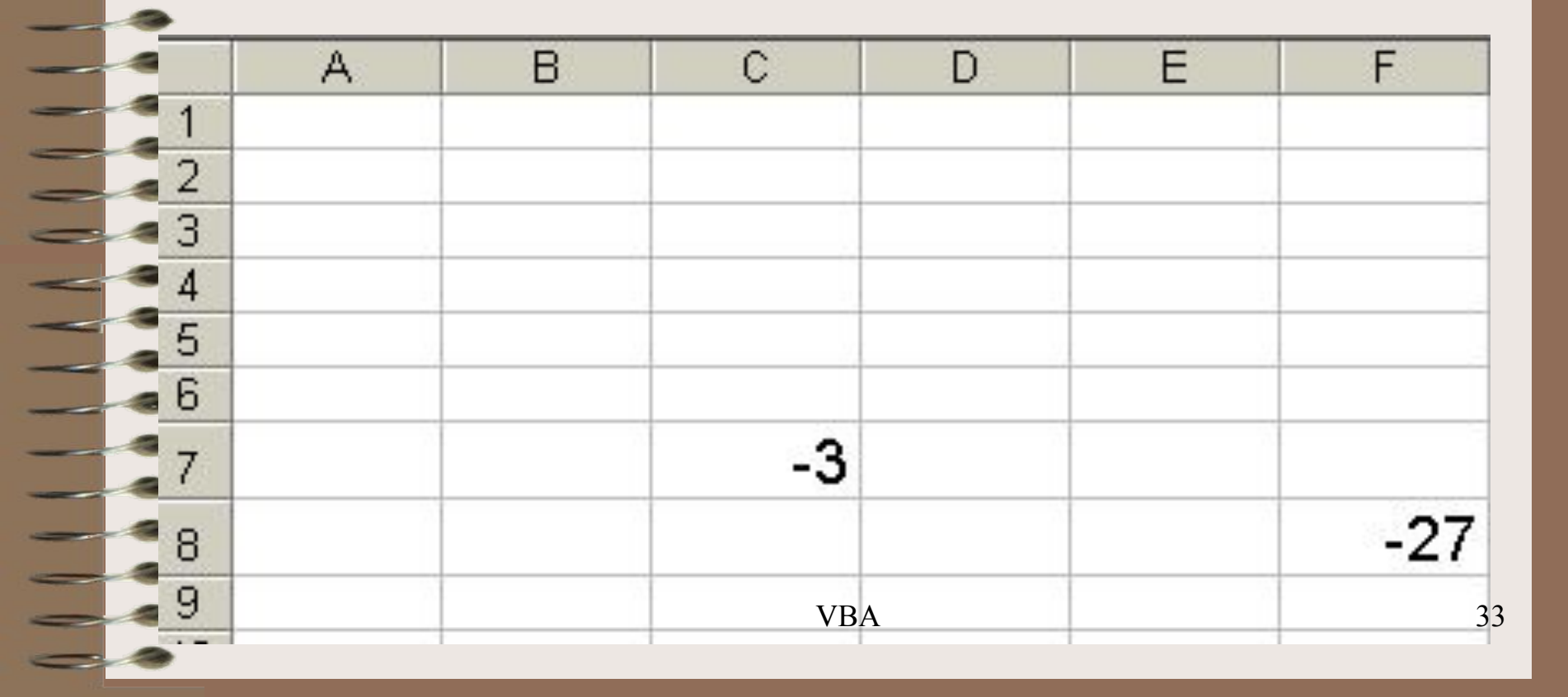

Проверим вторую ветвь программы

10. Ввести в ячейку С7 число 3.14.

11. Для перехода в VBA щелкнуть по Microsoft VB на Панели задач.

12. Нажать F5.

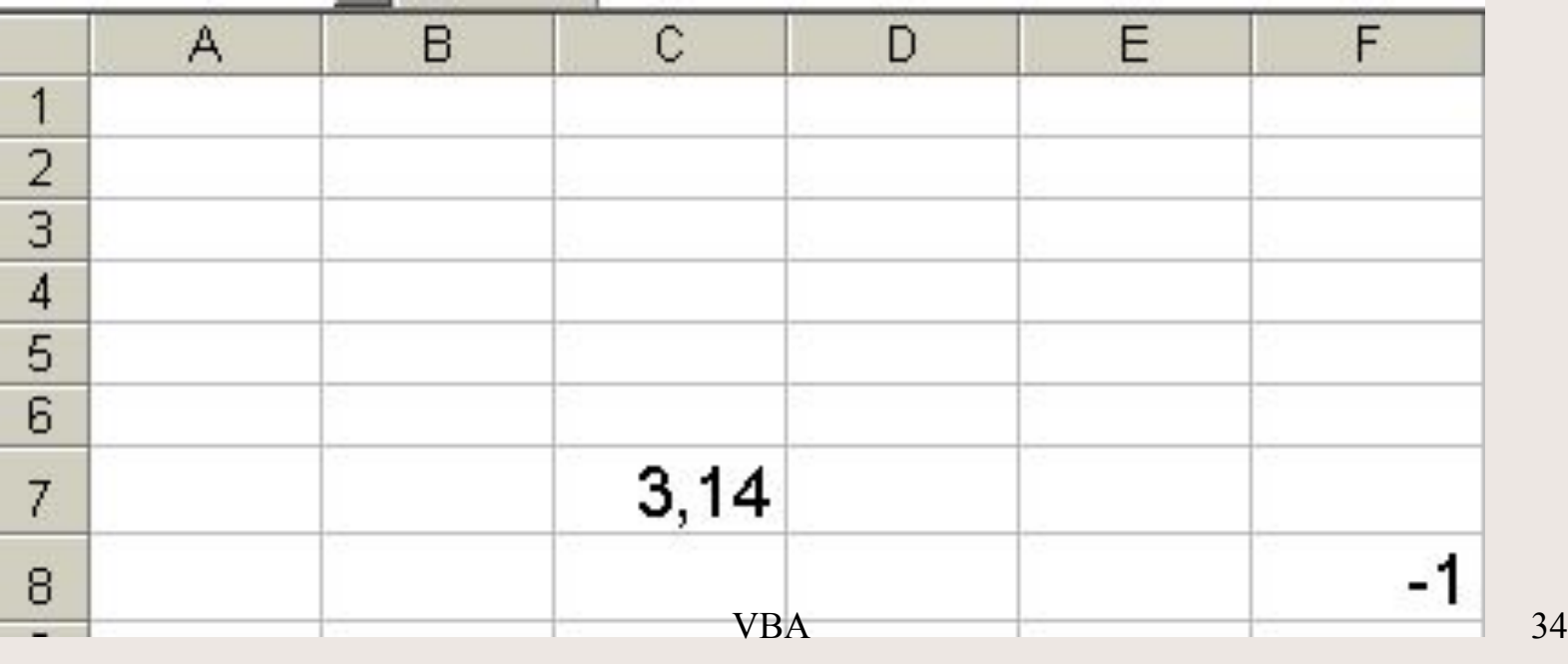

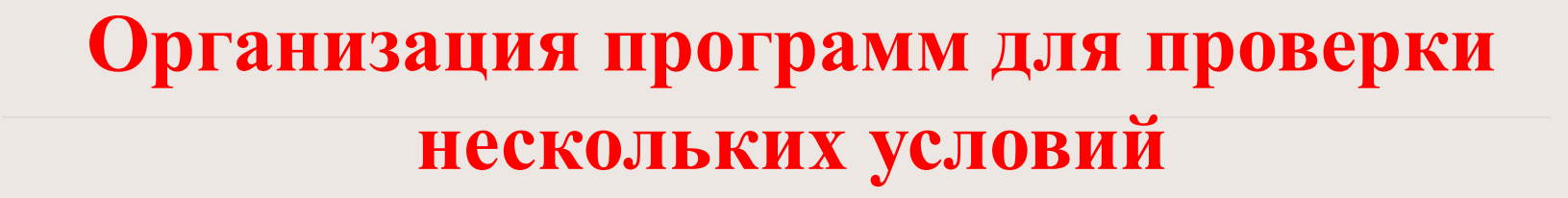

 В этом случае в теле (т.е. внутри) одного условного оператора записывают другие условные операторы.

## Пример

### Составить программу вычисления

 $\begin{bmatrix} X+6, & eclu \end{bmatrix}$  $X \le -2$  $\begin{cases} \text{Sin}X, & \text{ec}xu \leq 1 \end{cases}$  $Y =$  $e^X,$  $X > 1$ 

Значение Х прочитать из ячейки А1 листа ЭТ, а значение Y записать в ячейку В2 того же листа.

```
Public Sub Hpmnep5()
      Y As Single , X As Single
Dim
X = Range('A1''). Value
If X \leq -2 Then
Y = X + 6Else
    If X > 1 Then
    Y = Exp(X)Else
    Y = \text{Sin}(X)End If
End If
Range ("B2"). Value = Y
End Sub
```
Для проверки первой ветви программы в ячейку А1 ввести число -4 и F5.

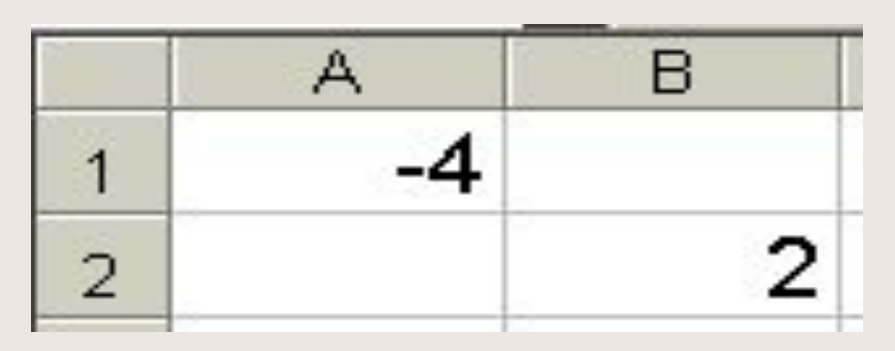

Для проверки второй ветви программы в ячейку А1 ввести число 2 и F5.

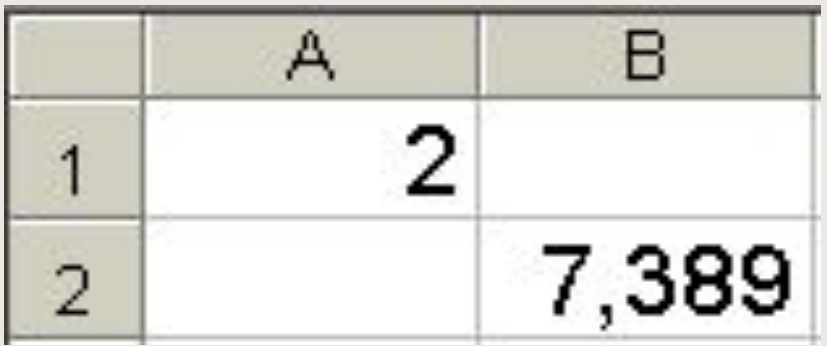

Для проверки третьей ветви программы в ячейку А1 ввести число 0 и F5.

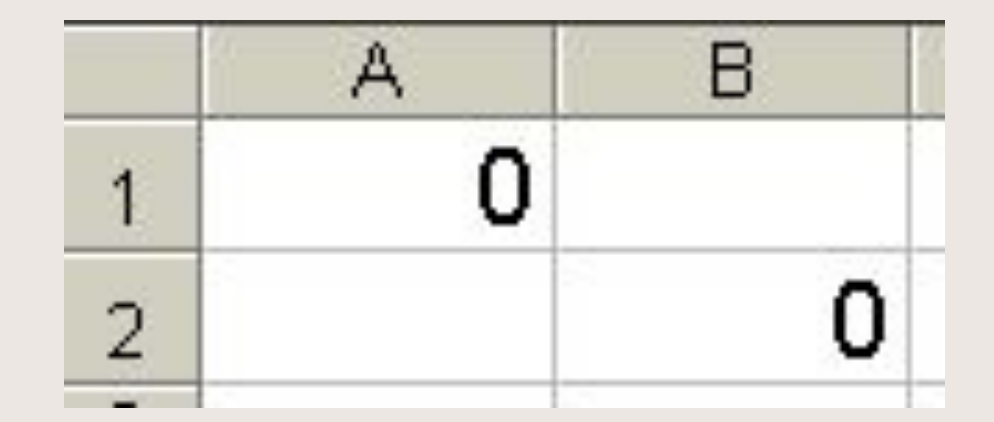

## **Чтение-запись данных с листа ЭТ, как объекта ООП**

При обращении к листу ЭТ применяют ключевые слова:

- ' Описание листа Excel как объект
- **Dim ИмяЛиста As Object**
	- ' Определение класса объекта
- **Set ИмяЛиста = WorkSheets("ИмяЛиста")**
- ' Чтение с листа ЭТ
- **Х=ИмяЛиста . Range("АдресЯчейки")**
- ' Запись на лист ЭТ
- **ИмяЛиста . Range("АдресЯчейки")=С**

Вычислить

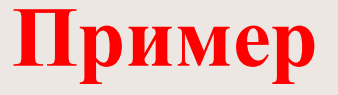

 $\ln X$ , если  $X \geq 10$  $\sqrt{X}$ , ecnu  $1 \leq X < 10$  $Z =$  $e$ C $\overline{u}$  $|X|,$  $X<1$ 

Значение Х прочитать из ячейки А10 листа ЭТ с именем Первый, а значение Z записать в ячейку А5 на лист Второй.

#### **Решение**

1. Переименовать два листа ЭТ:

## **Первый** и **Второй**

2. В ячейку А10 листа **Первый** ввести

число 9 (проверим вторую ветку).

3. Создаем код программы:

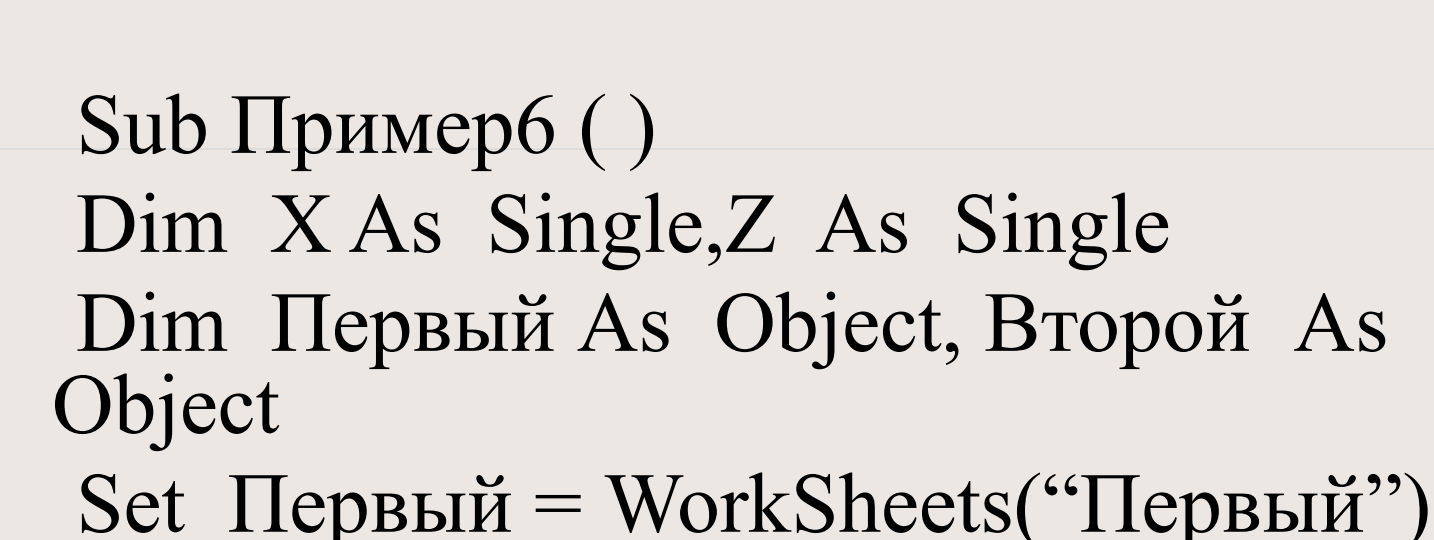

Set  $Bropo\breve{n} = WorkSheets("Bropo\breve{n})$ 

 $X = \Pi$ ервый.Range("A10")

If  $X \geq 10$  Then  $Z = Log(X)$ Else If  $X < 1$  Then  $Z = Abs(X)$ Else  $Z = \text{Sqr}(X)$ End If End If Второй.Range("A5") =  $Z$ End Sub

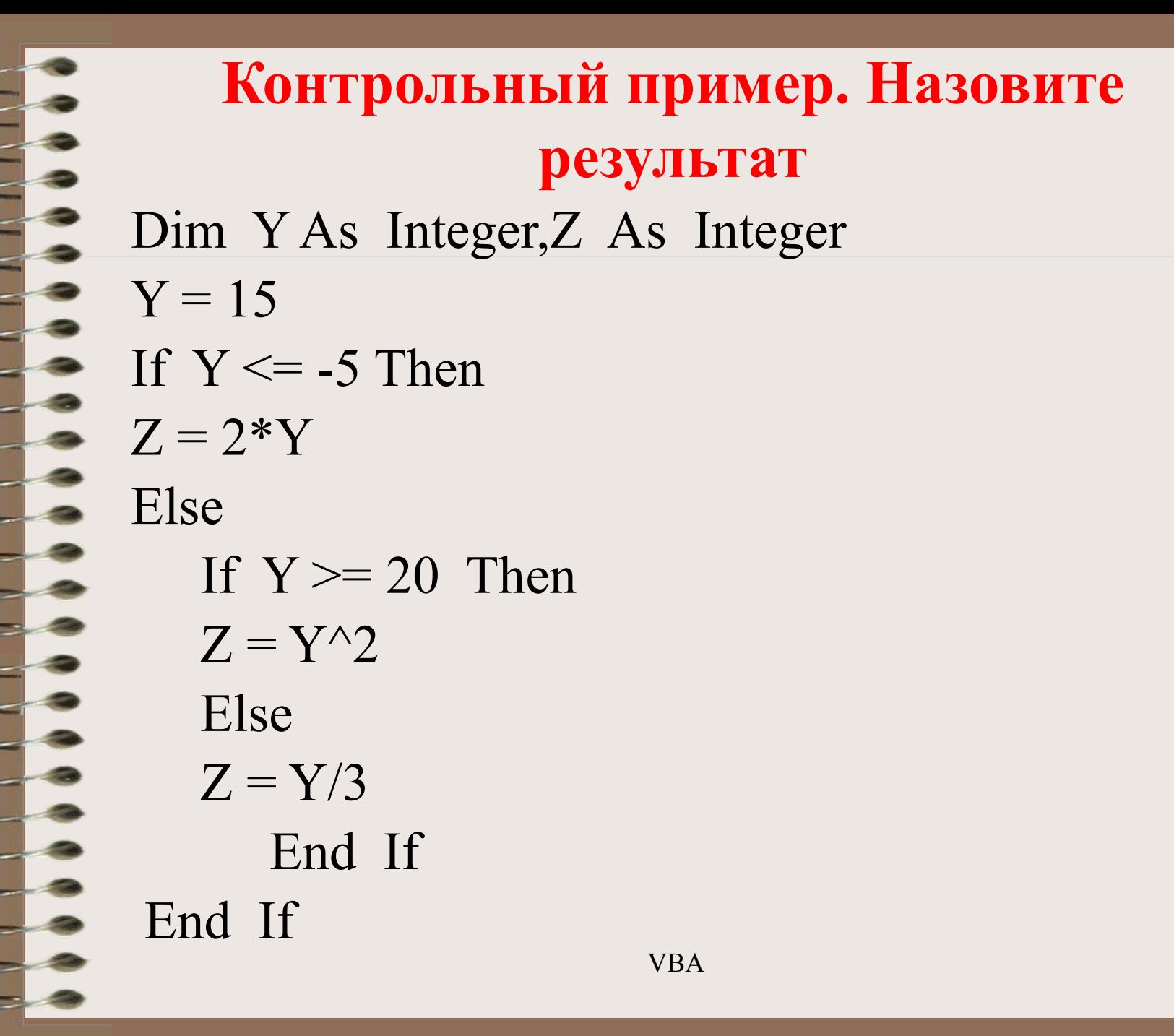

## **Пример**

Составить программу для начисления премии работникам предприятия в зависимости от стажа работы

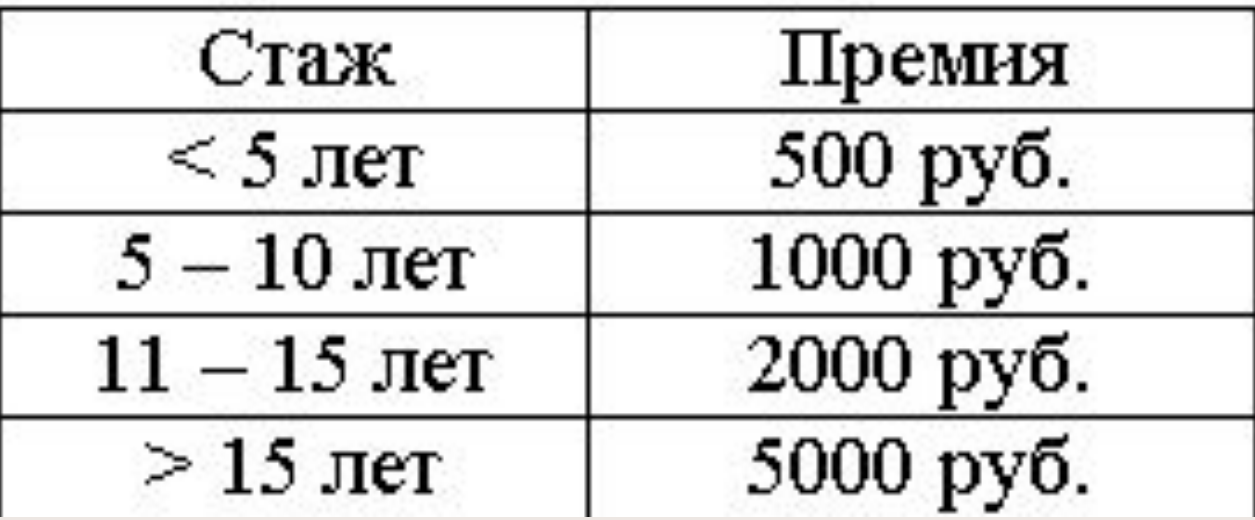

Стаж работника записан в ячейке А4 листа ЭТ «Данные». Начисленную премию записать в ячейку С4 того же листа.  $\overline{VBA}$  46 Public Sub Ilpenna() Dim Crax As Integer Dim Премия As Currency Dim **Данные** As Object Set Данные = Sheets ("Данные")  $C$ таж = Данные. Range ("A4") If  $C$ Tax  $\lt$  5 Then Премия =  $500$ Else If  $C$ rax < 10 Then Премия = 1000 Else If  $C$ rax < 15 Then Премия = 2000 Else Премия = 5000 End If End If End If **VBA** End Sub

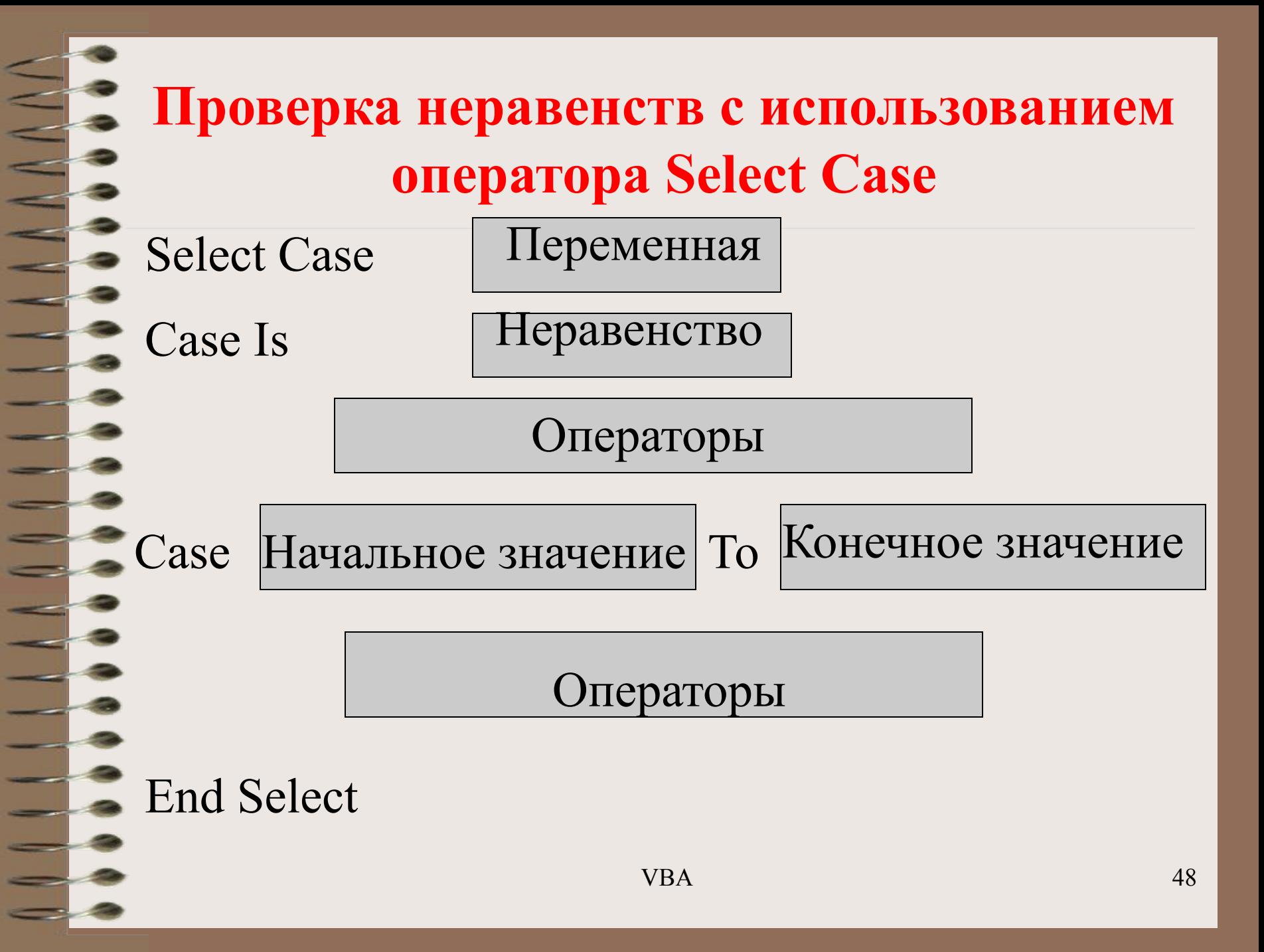

#### **Контрольный пример. Вычислите результат**

• Программа

 $\equiv$ 

Public Sub Lect2a() Dim Стаж As Integer Dim Премия As Currency Стаж = InputBox("Введите стаж", "Расчет премии", 5) Select Case Стаж Case Is  $< 5$ Премия  $= 500$  Case 5 To 10 Премия  $= 1000$  Case 11 To 15 Премия  $= 5000$ Case Is  $> 15$ Премия  $= 15000$ End Select MsgBox ("При Вашем стаже " + Str(Стаж) + " лет премия равна" +  $Str(II)$ ремия $) +$ ".") End Sub

#### Контрольный пример. Вычислите результат

Программа

**Barbara** 

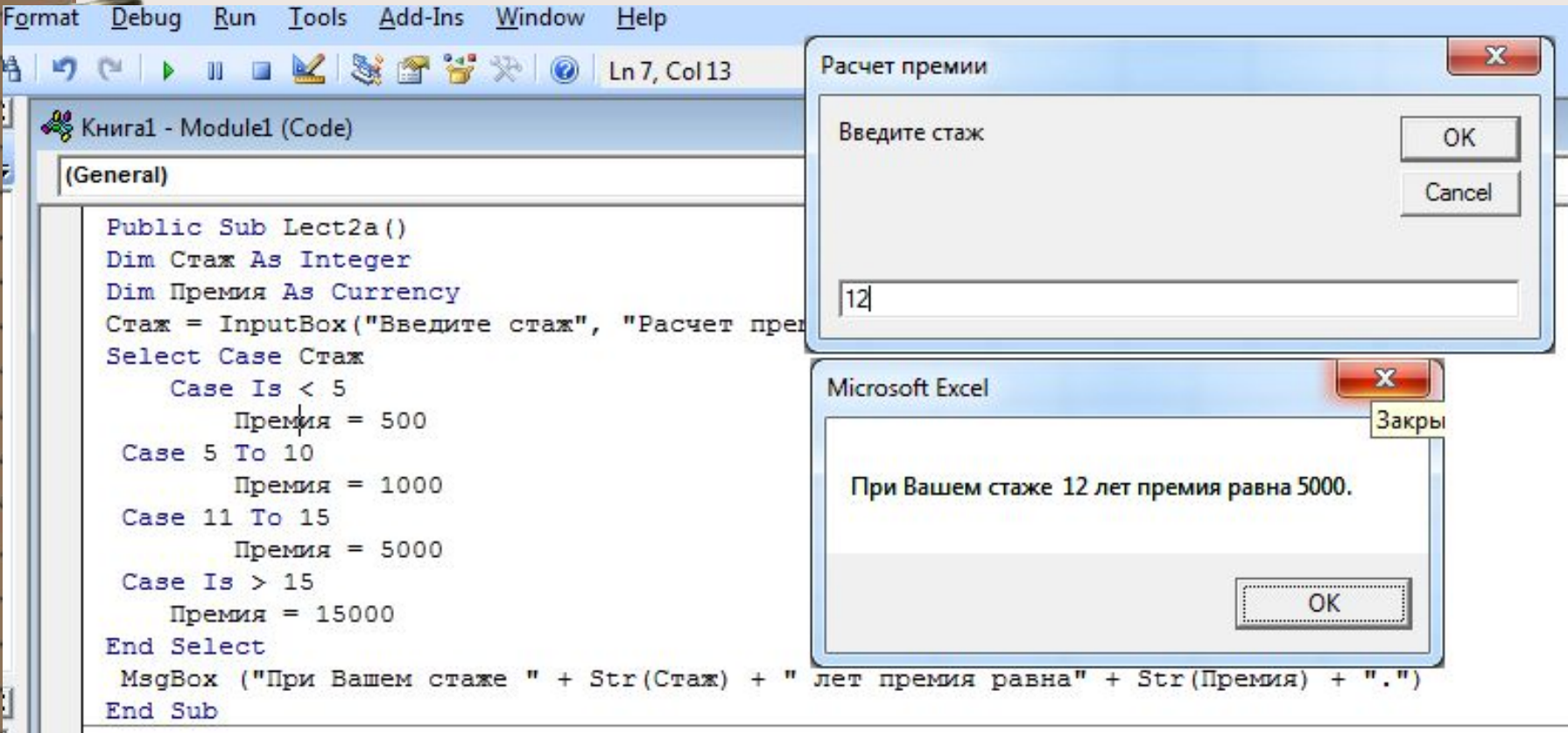

#### **Контрольный пример. Вычислите результат**

#### • Программа

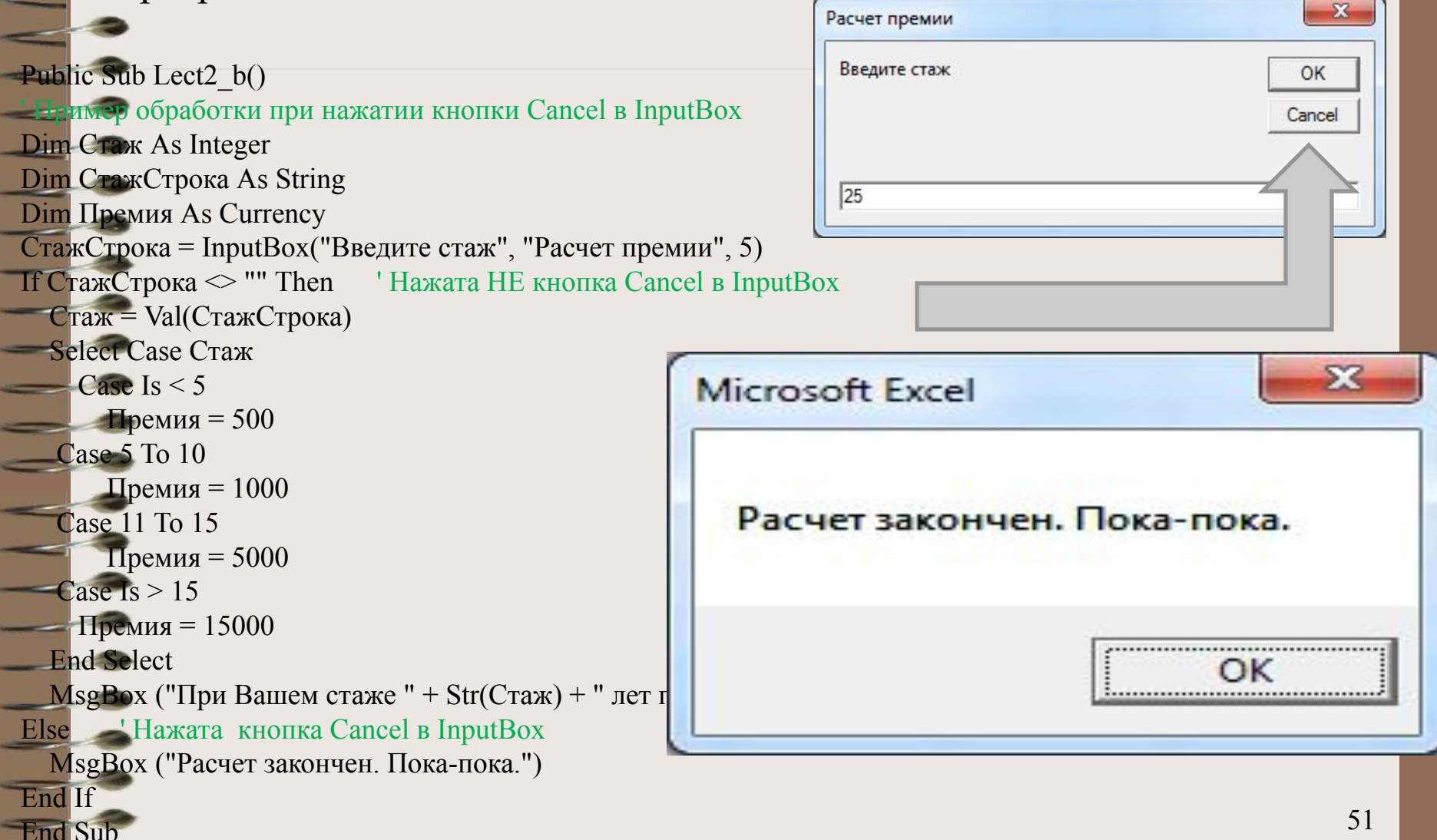

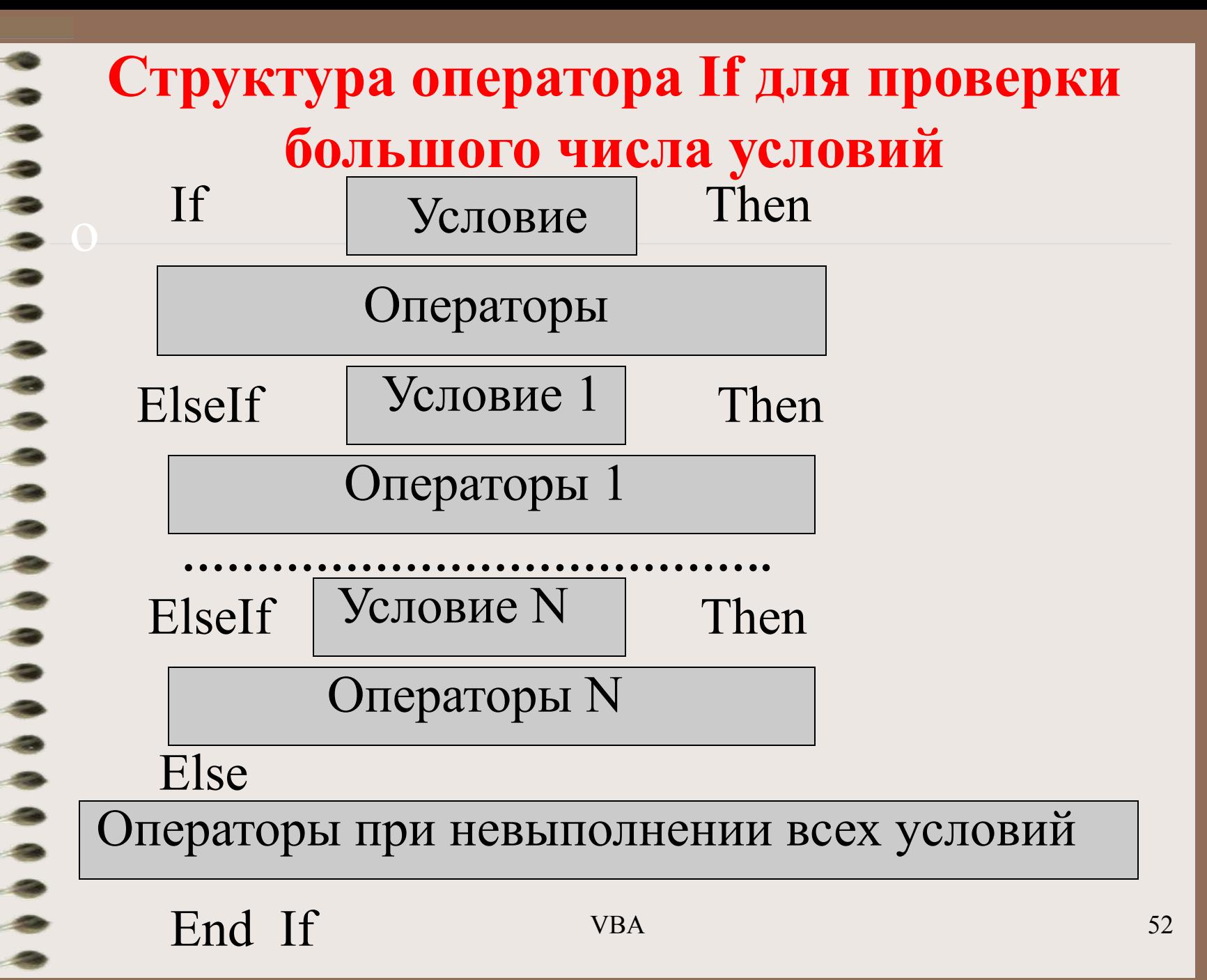

#### Программа для примера с ElseIf Public Sub OneparopElseIf() Dim Crax As Integer Dim Премия As Currency Dim Данные As Object Set Данные = Sheets ("Данные")  $C$ таж = Данные. Range ("A4"). If  $C$  rax  $\leq$  5 Then Премия =  $500$  $E1set$   $Craw < 10$  Then Премия = 1000  $E1set$  Crax < 15 Then Премия = 2000 Else Премия = 5000 End If **VBA** End Sub

#### Контрольный пример. Вычислите результат Public Sub KonTpoJLElseIf() Dim Z, T As Integer  $Z = 18$ If  $Z > 70$  Then  $T = Z / 3$ ElseIf  $Z > 50$  Then  $T = Z^{\wedge} 2$ ElseIf  $Z > 30$  Then  $T = Z / 2$  $E1set Z > 10$  Then  $T = Z$ Else  $T = 4 * Z$ End If End Sub **VBA**

54

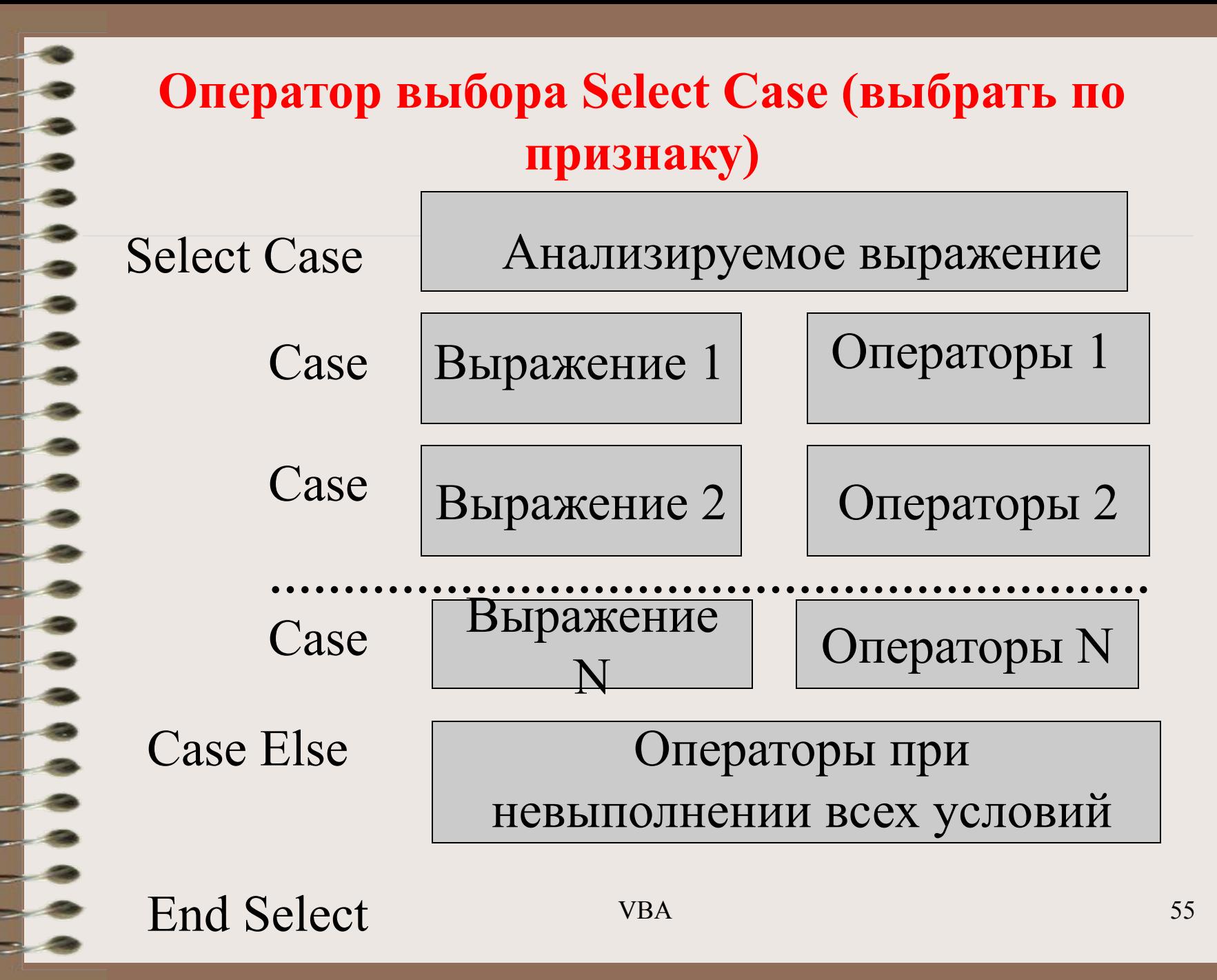

## **Пример**

Рассчитать стоимость перевозки груза в

зависимости от расстояния

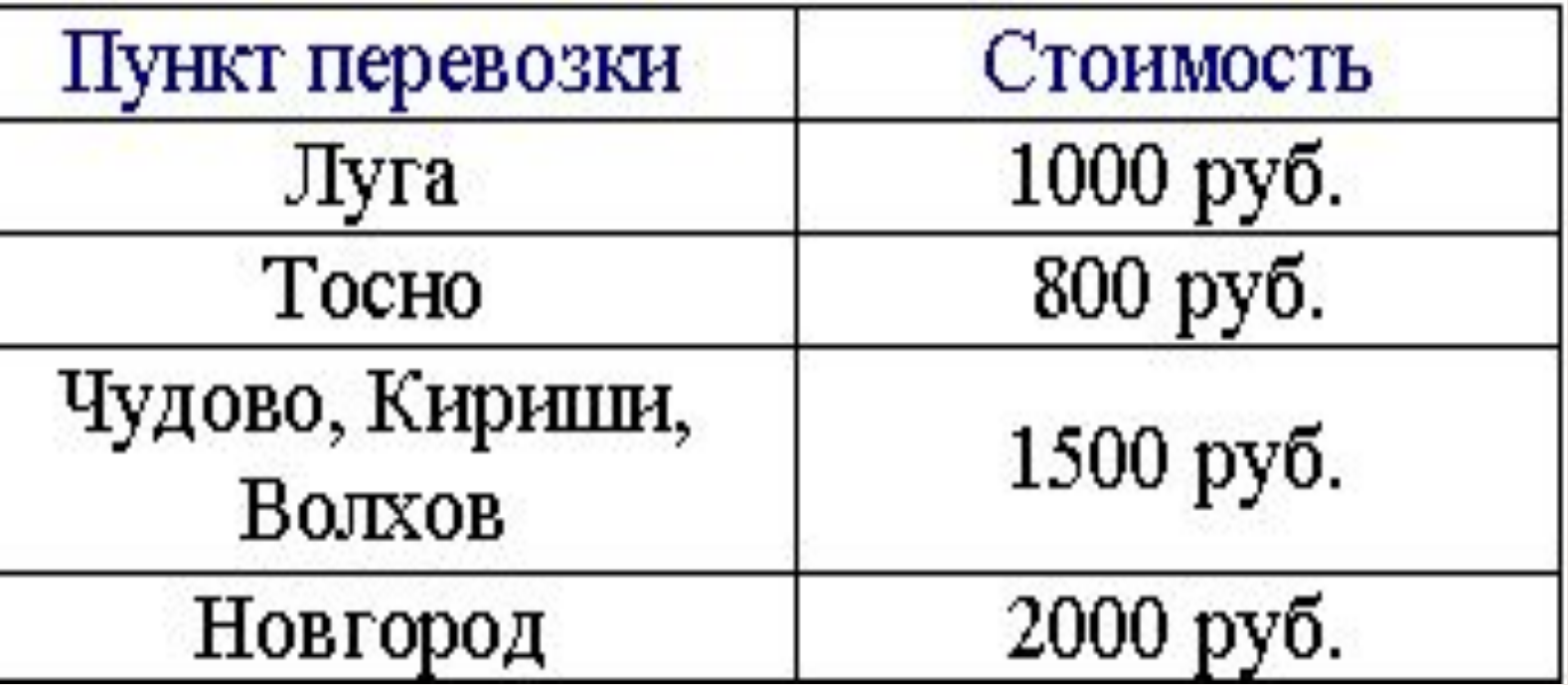

Исходные данные и результат поместить в ЭТ

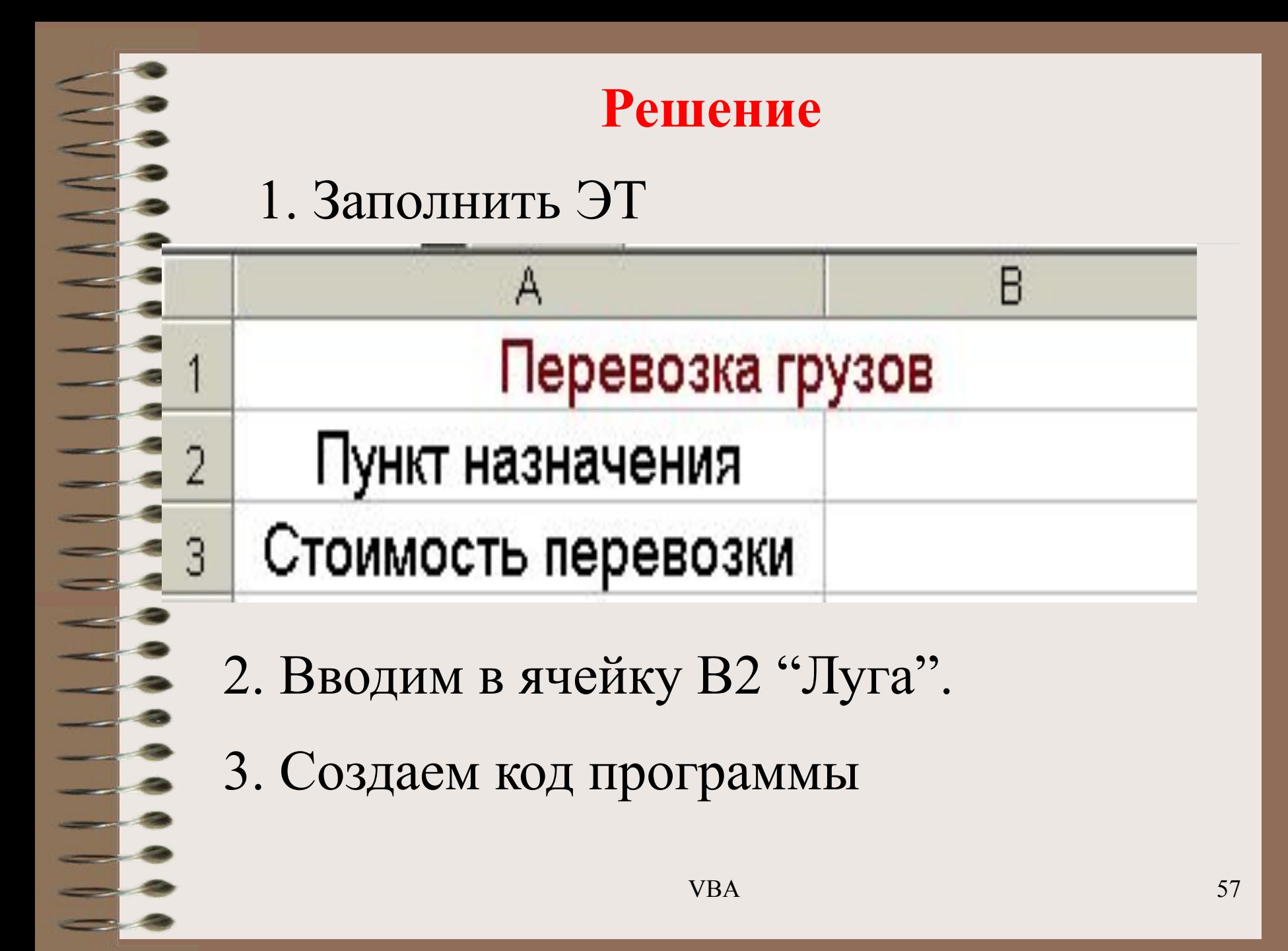

```
Public Sub Перевозки()
Dim Popon As String
Dim Crommocra As Currency
Город = Range ("B2")
Select Case Город
    Case "JJYPA"
        Стоимость = 1000Case "TOCHO"
        Cтоимость = 800
    Сазе "ЧУДОВО", "КИРИШИ", "ВОЛХОВ"
        Cтоимость = 1500
    Сазе "НОВГОРОД"
        C_{\text{TOMMOCTb}} = 2000Case Else
    MsgBox ("Перевозки в этот город не предусмотрены")
End Select
Range ("B3") = Стоимость
                            VBA
                                                         58
End Sub
```
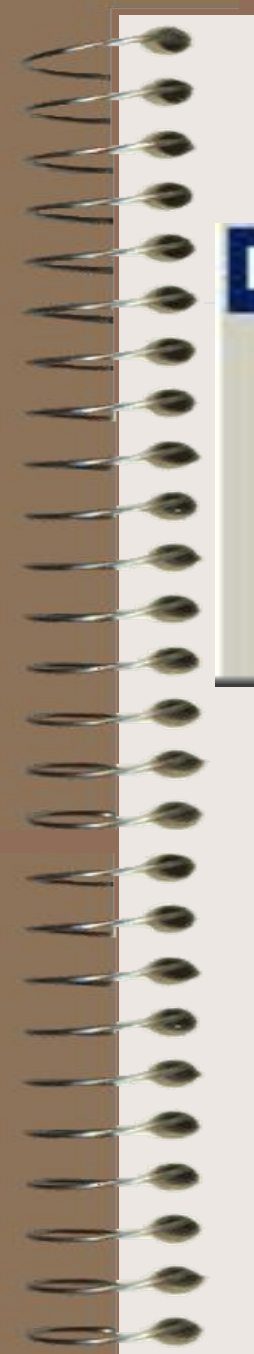

### 4. Нажимаем F5. Результат:

#### **Microsoft Excel**

Перевозки в этот город не предусмотрены

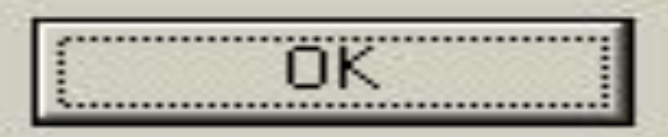

Причина ошибки – слова "Луга", "ЛУГА", "луга" для VBA являются разными.

Для исправления ошибки удобно использовать оператор Ucase (аргумент). Он переводит любой текст аргумента в большие буквы.

Запишем оператор присваивания значения переменной Город в виде:

Город = Ucase(Range("B2"). Value)

## 5. Нажмем F5. Результат:

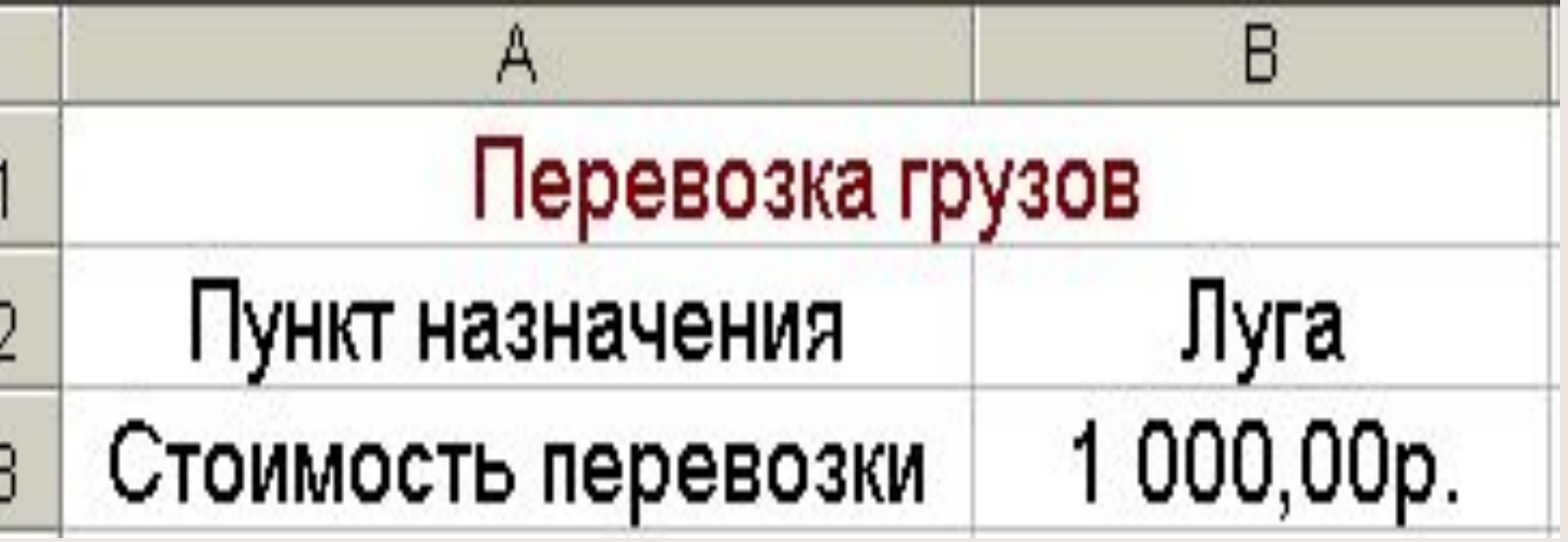

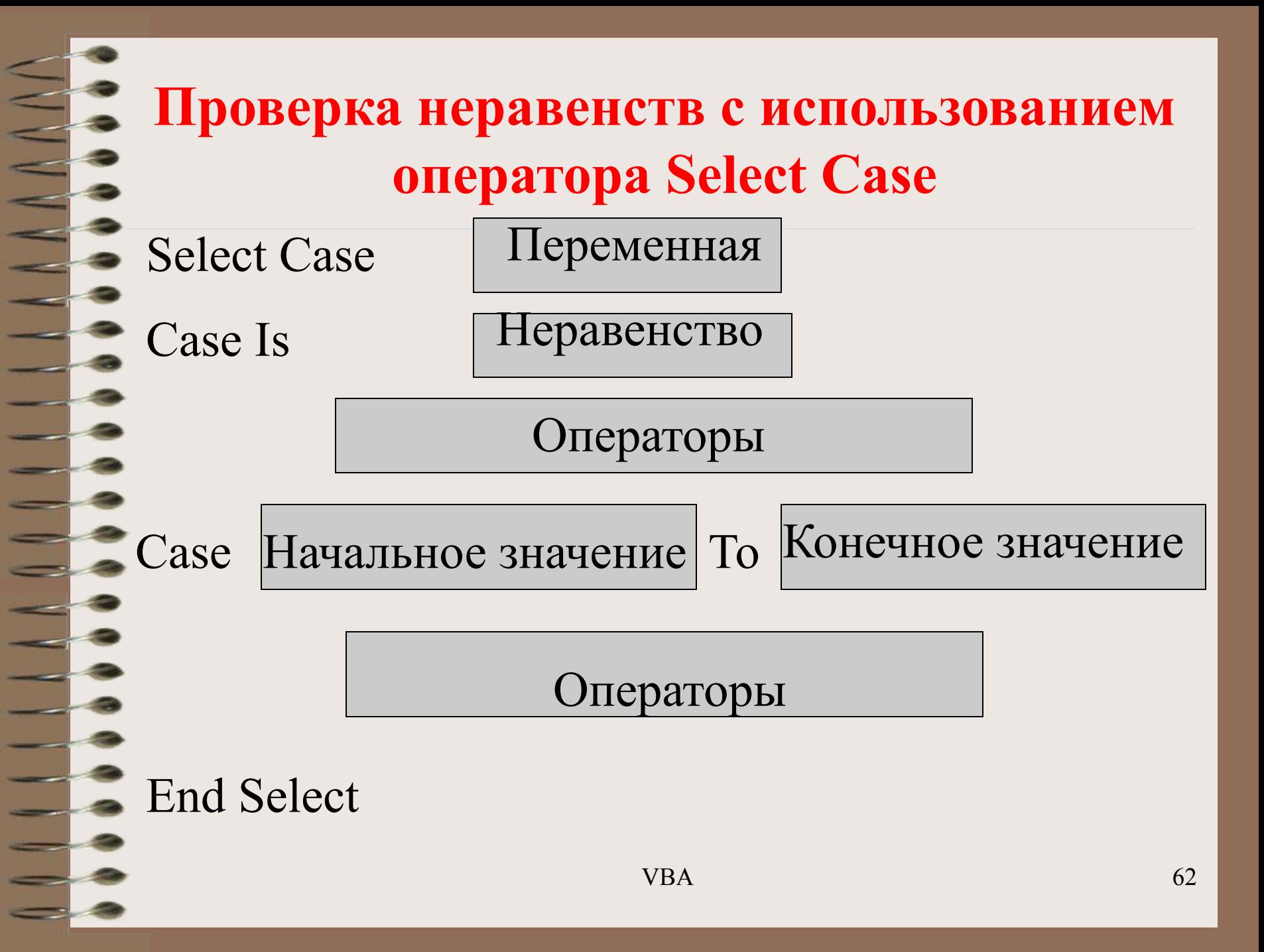

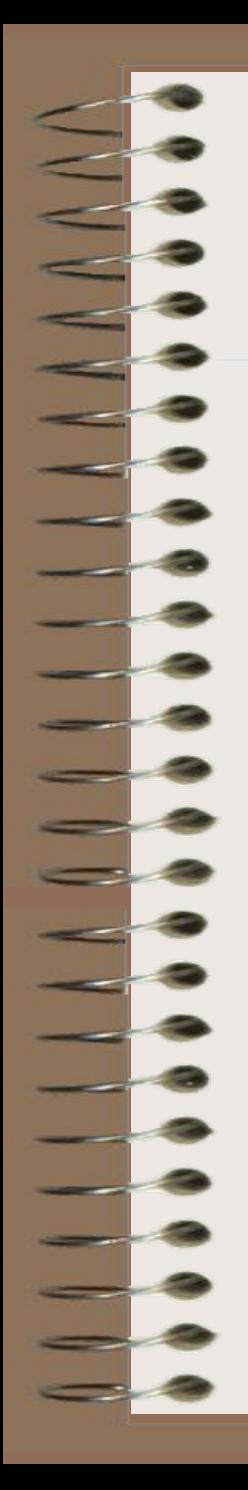

## **Пример**

Составить программу для определения стоимости перевозок в зависимости от расстояния

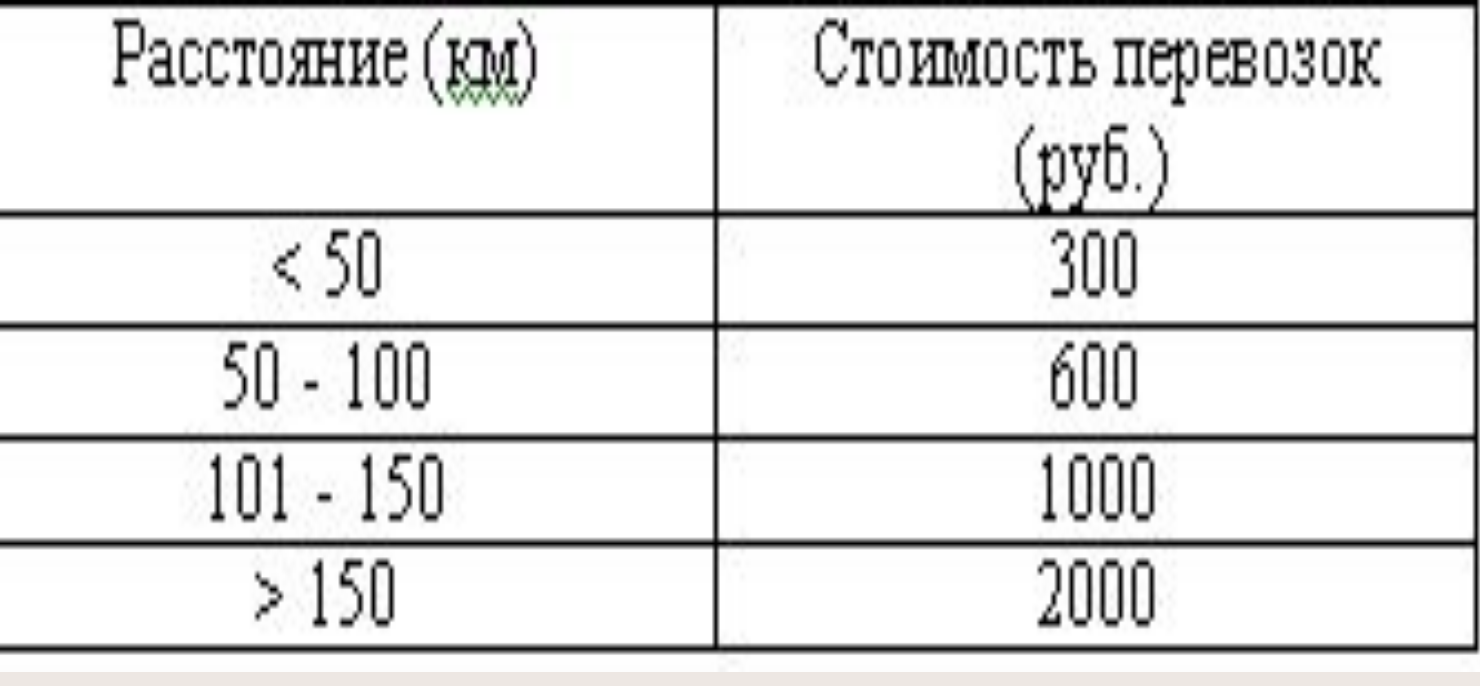

#### Public Sub HoBHMCase() Dim PaccrosHue As Single Dim Стоимость As Currency Select Case Paccrosниe Case Is  $<$  50  $C_{\text{TOMMOCTB}} = 300$ Case 50 To 100  $C$ TOMMOCT $b = 600$ Case 101 To 150  $C$ TOMMOCT $b = 1000$ Case Is  $>150$  $C_{\text{TOMMOCTB}} = 2000$ End Select End Sub  $VBA$  64